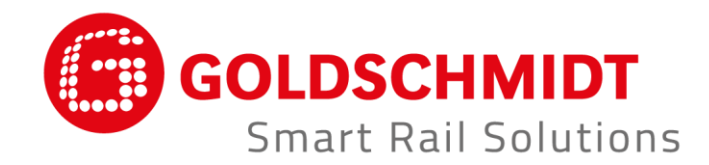

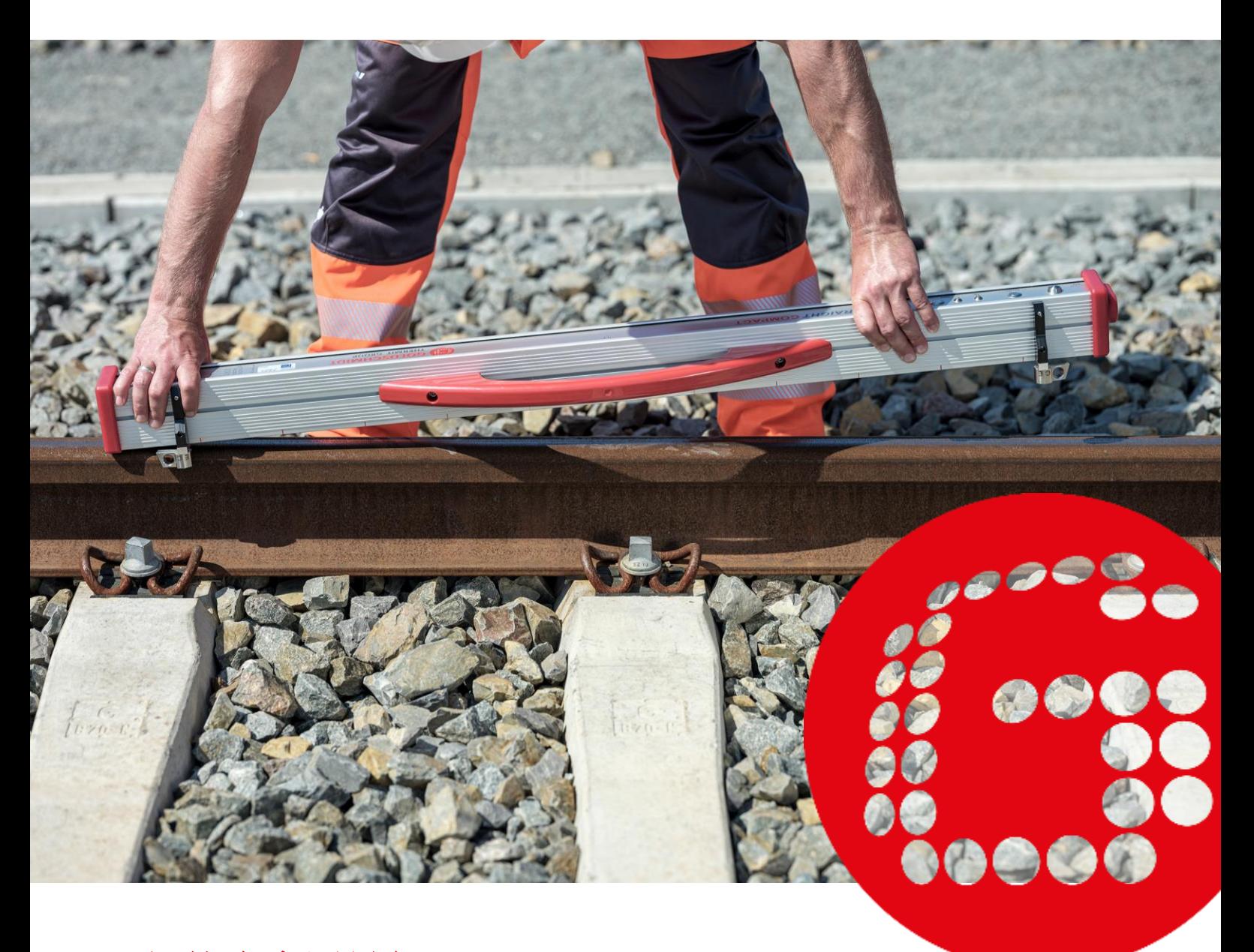

# 钢轨直度测量仪 钢轨表面平直度专用测量设备

原版操作说明书的译本

# 修订说明

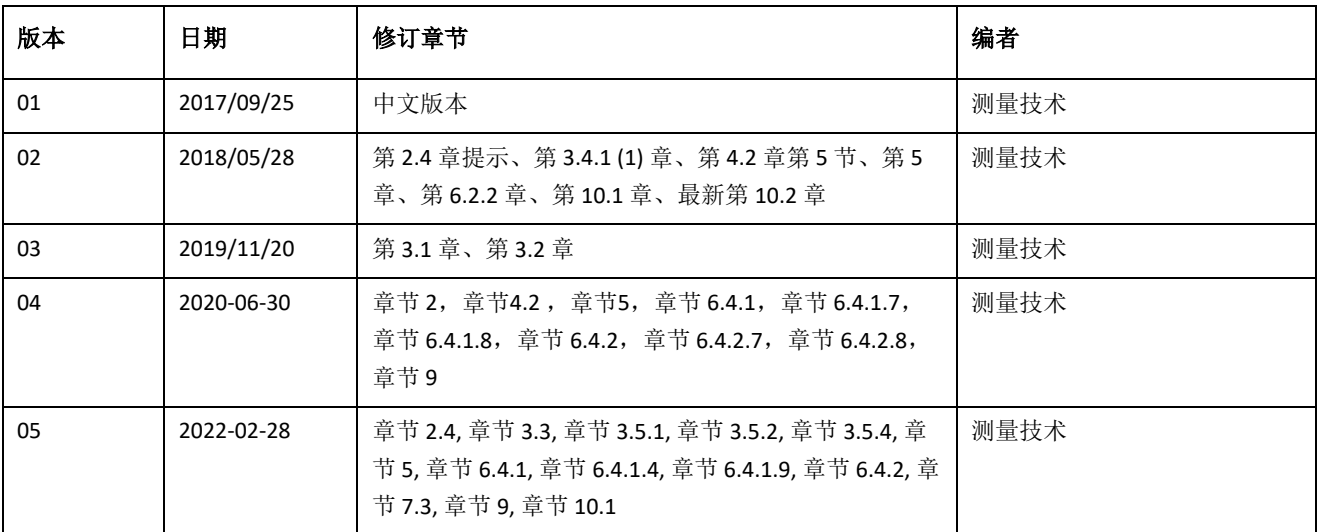

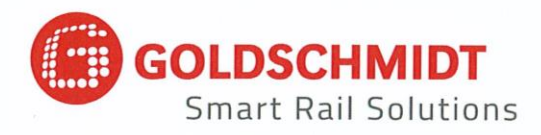

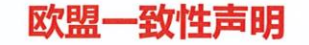

### 欧盟规范 (EMC) 2014/30/EU

#### 制造商:

Elektro-Thermit GmbH & Co. KG Goldschmidt 集团下属公司 Chemiestr. 24, 06132 Halle, 德国

谨此声明, 以下产品

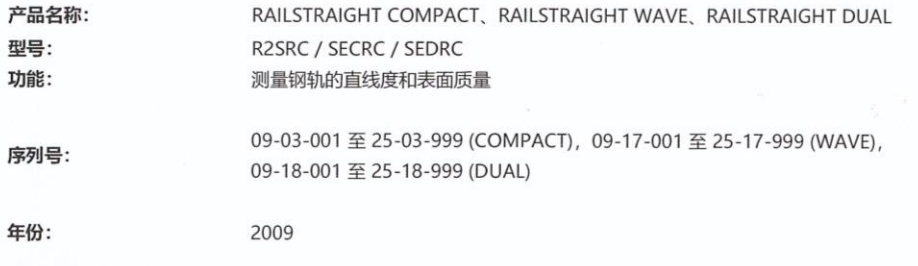

符合所有相关规定。

此外还符合以下标准: DIN EN 50121-1:2017 铁路设施 - 电磁兼容性 - 第 1部分: 概述 DIN EN 50121-4:2017 铁路设施 - 电磁兼容性 - 第 4 部分: 信号和电信装置的辐射干扰和抗扰度 DIN EN 61000-4-2:2009 电磁兼容性 (EMC) - 第 4-2 部分: 试验和测量方法 - 静电放电抗扰度试验 DIN EN 61000-4-3: 2011 电磁兼容性 (EMC) - 第 4-3 部分: 试验和测量方法 - 高频电磁场的抗扰度试验 DIN EN IEC 61000-6-2:2019 电磁兼容性 (EMC) - 第 6-2 部分: 通用标准 - 工业区的抗扰度

已授权 Ingolf Schöniger 先生 (Chemiestr. 24, 06132 Halle) 提交技术资料。

Halle, 2020年6月25日

Dr. Matthias Wewel 总经理

www.goldschmidt.com

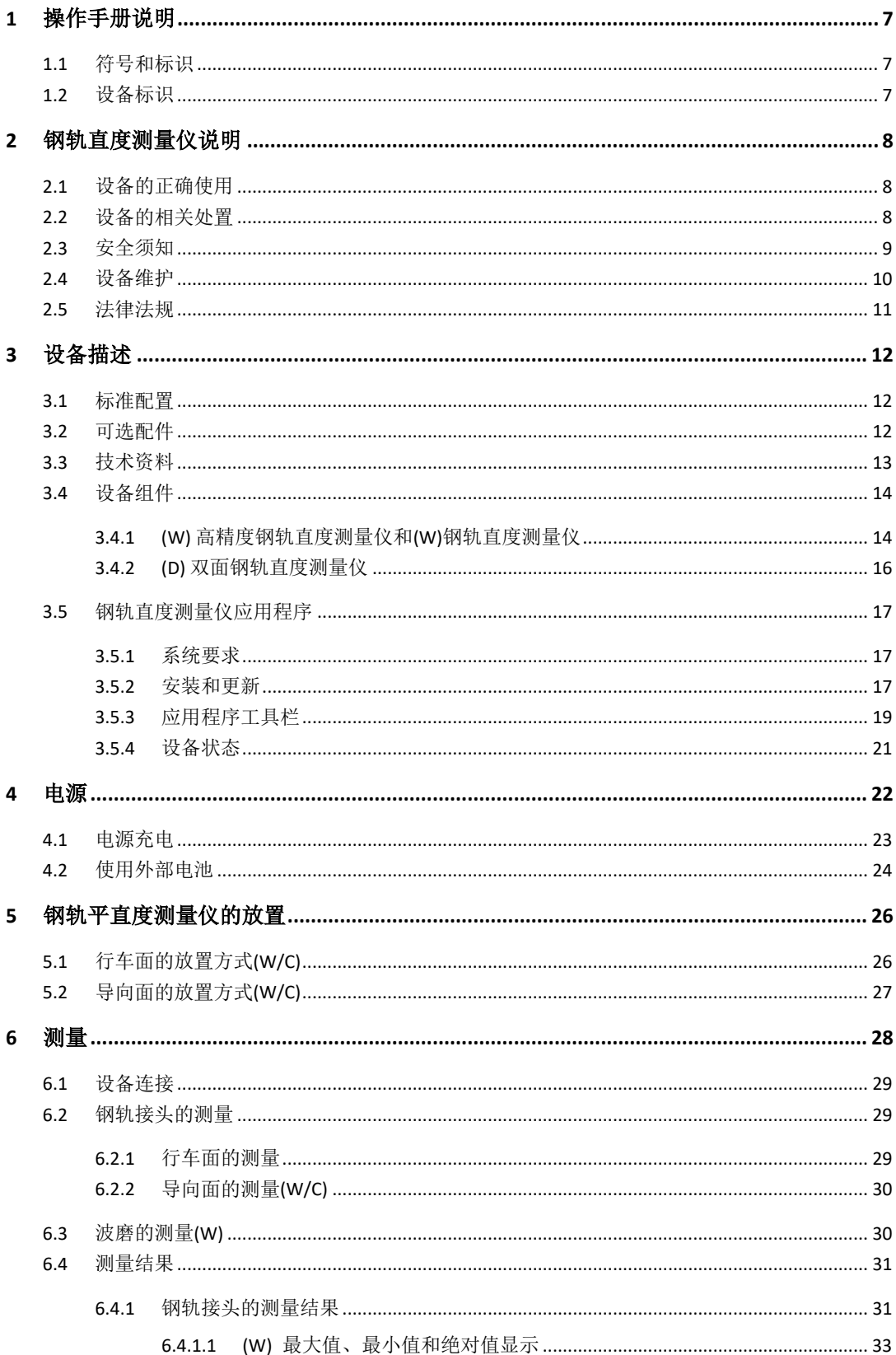

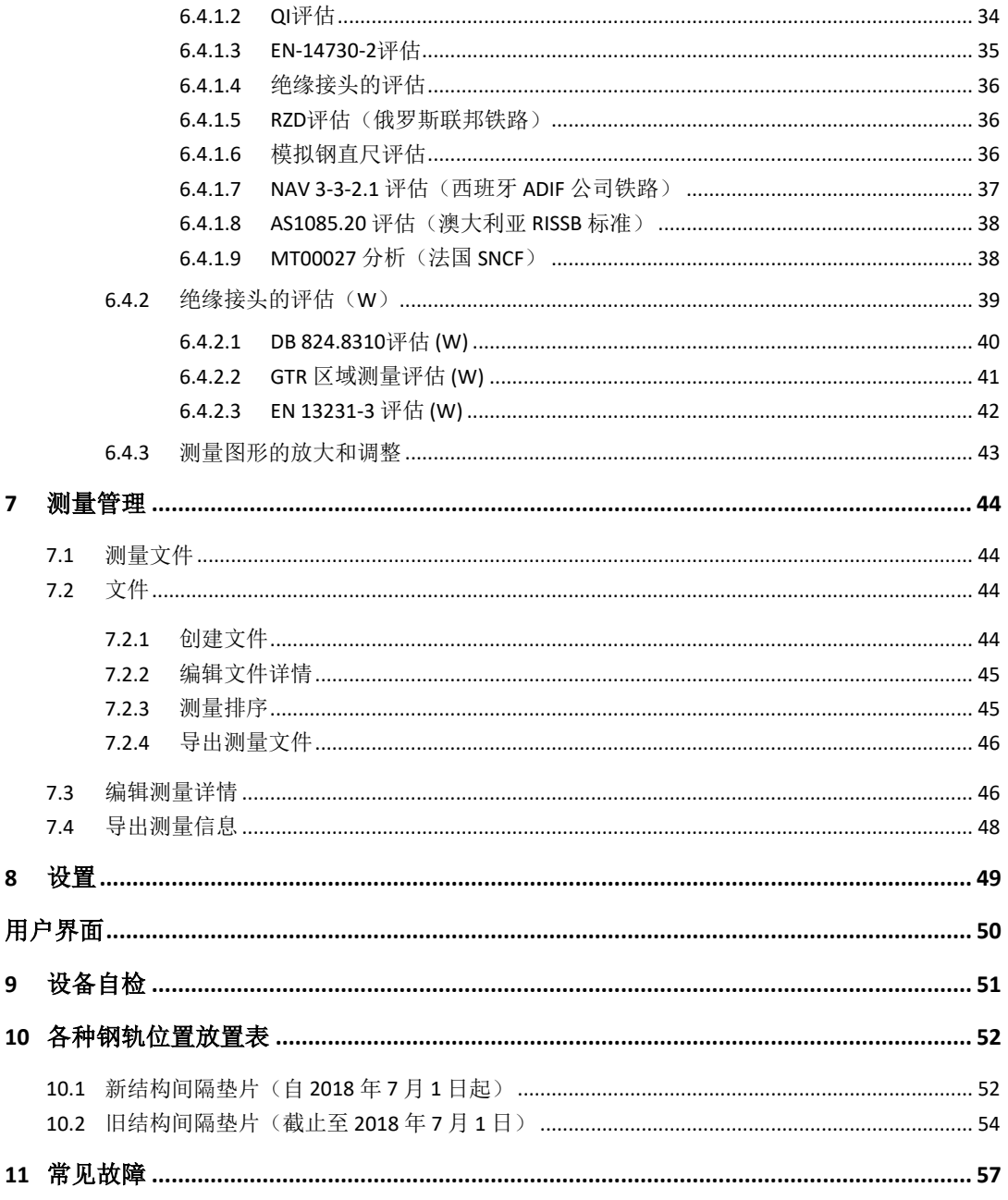

出版商:

ELEKTRO-THERMIT GMBH & CO. KG A GOLDSCHMIDT COMPANY Chemiestr. 24, 06132 Halle (Saale), Germany Phone +49 (0)345 7795-600, Fax +49 (0)345 7795-770 et@goldschmidt.com[, www.goldschmidt.com](http://www.goldschmidt.com/)

出版日期: 24.05.2013 修订日期: 28.02.2022

照片: Halbe Treppe GmbH, Christoph Busse

"Google Play"是Google LLC 的商标

"Android™"是Google LLC 的商标

The Bluetooth® word mark and logos are registered trademarks owned by Bluetooth SIG, Inc.

# **1**操作手册说明

### **1.1**符号和标识

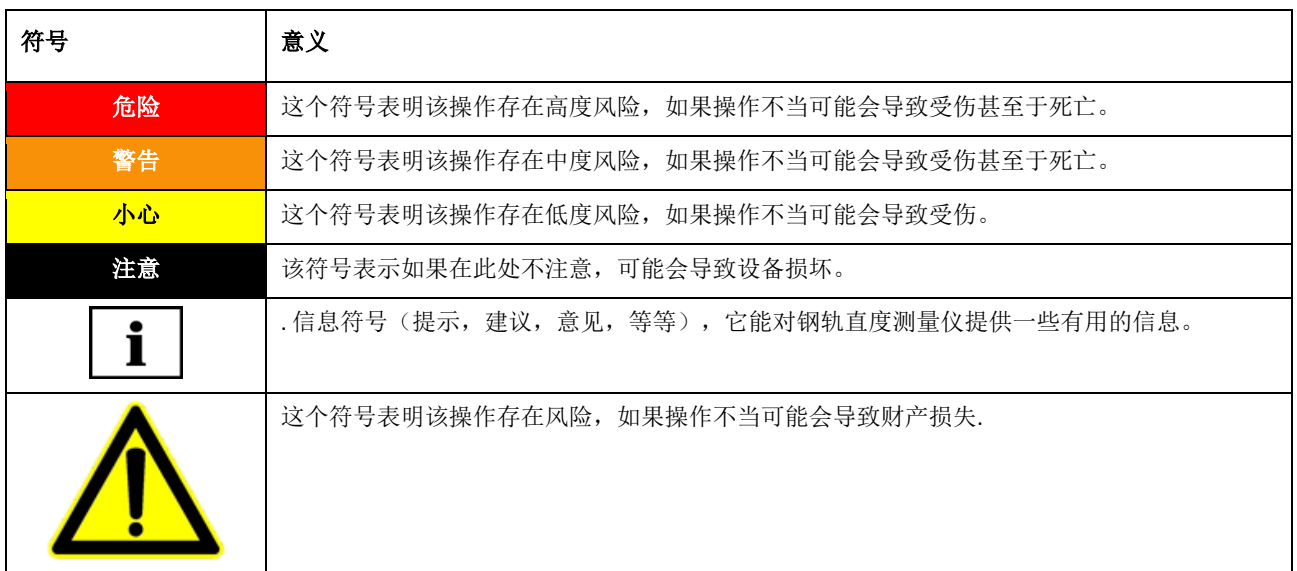

## **1.2** 设备标识

该操作手册适用于三种型号的钢轨直度测量仪分表示(高精度钢轨直度测量仪、单面钢轨直度测量仪和双面钢轨直度测量 仪)。不同型号非通用性内容会以如下型号标明。

W 高精度钢轨直度测量仪 C 钢轨直度测量仪 D双面钢轨直度测量仪

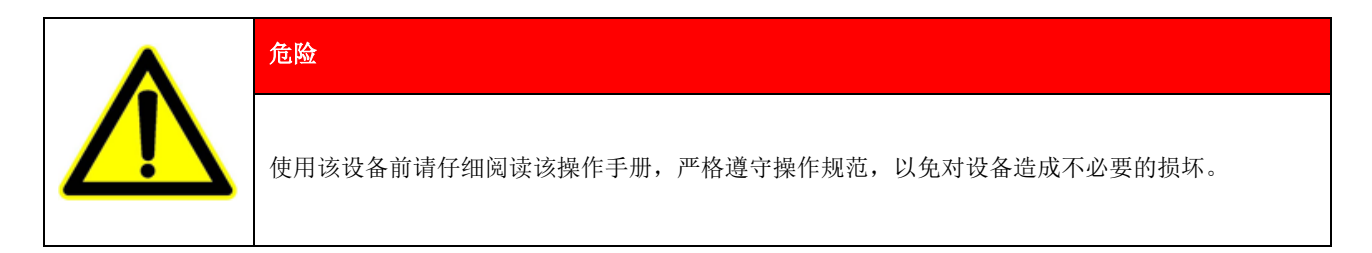

该操作手册作为产品的一部分,请将其存放于产品附近的安全位置,如果产品有移动,请附带该手册。

#### **2** 钢轨直度测量仪说明

#### **2.1** 设备的正确使用

Railstraight 用于 Vignol (维诺) 轨、槽形轨和吊车轨平直性和表面质量的无损检测以及用于槽纹的定位。Railstraight 只能检 测铁磁性材料。Railstraight 只能为此目的使用和操作。只可使用供货范围内并且通过 Elektro-Thermit 获得的配件。 Railstraight 只能由经过特殊培训和授权的专业人员来使用和操作。

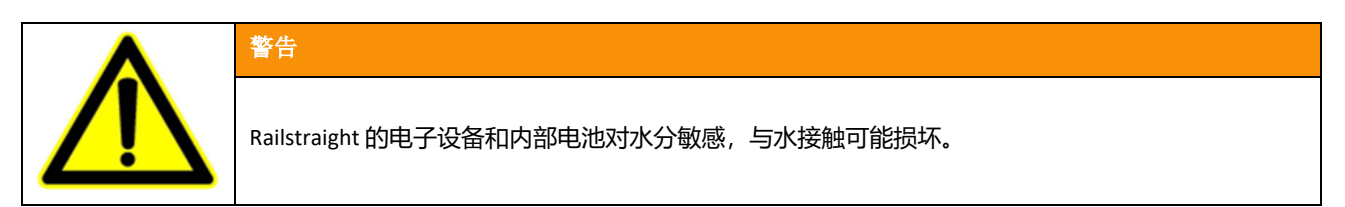

### **2.2** 设备的相关处置

Railstraight 使用寿命结束后, 运营商必须负责按照有效规定对各个部件进行废弃处理。必须将 Railstraight 作为电子垃圾进 行废弃处理。

#### 注意

应注意环保地废弃处理 Railstraight 及其组件。

# **2.3**安全须知

### 轨道操作

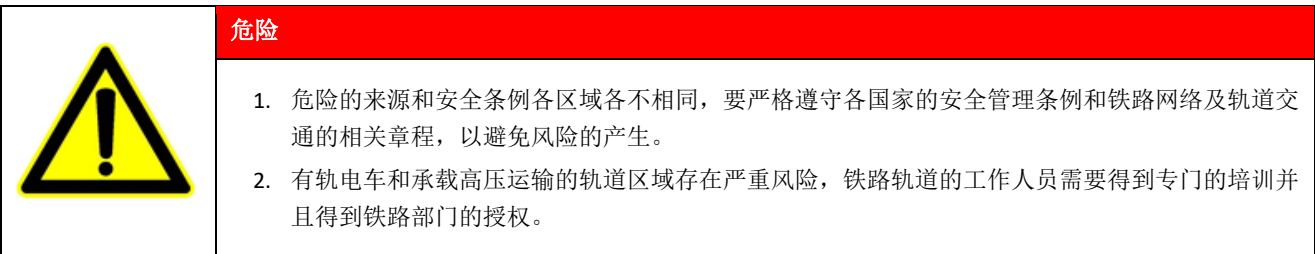

#### 钢轨直度测量仪

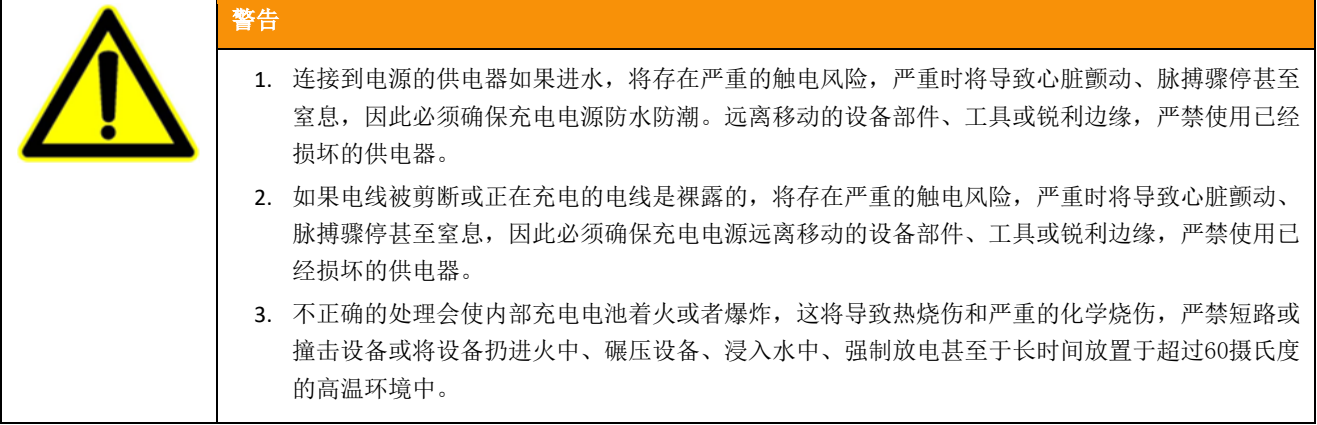

# 注意

- 1. 温感探头在受到撞击、振动和高温状态下,测量精度会下降,不要使设备受到剧烈撞击、振动和高温。避免竖直放 置设备。
- 2. 在雨天和潮湿的环境中有短路的风险,这将会损坏电子元件、充电电池及其他配件,不要将设备和其他配件放置于 潮湿的环境中,Railstraight 应始终存放在运输箱或附带的运输袋中。并将其放置于防水袋中。
- 3. 保护底片在60摄氏度以上会被损坏,因此不要将设备放置于尚未冷却的焊接头上。
- 4. 为了确保安全运输设备, 我们建议使用运输箱(参见第3.2章)。

### **2.4** 设备维护

必须定期保养Railstraight,并借助绿色轨尺检查其功能是否正常。

- *→* 参见9章节设备自检
- **i** 如果应用程序建议校准 Railstraight, 请将设备寄送至客户服务部门。我们建议, 由制造商对 Railstaight 每年进行一次 维护和校准。此外尤其是在超出该周期时,应在每次使用前通过检查绿色参考栏确认其功能正常。要进行全面检修 和校准,必须将设备寄送至客户服务部门。

对于维修保养和设备故障有任何疑问请及时联系我们的售后服务部门。

#### 服务部门

ELEKTRO-THERMIT GMBH & CO. KG A GOLDSCHMIDT COMPANY Chemiestraße 24, 06132 Halle (Saale), Germany Phone +49 345 7795-600, Fax +49 345 7795-770 [www.goldschmidt.com](http://www.goldschmidt.com/)

#### 注意

正确的清洁容易损伤设备表面,因此在清洁时请注意以下细节:

- 不要使用钢丝球、无纺布、钢刷或其他有腐蚀性的清洁剂。
- 只可以使用柔软的清洁布。
- 防潮防雨
- 淋过雨水后,尽快用干净的软清洁布擦干。
- 如果设备上沾上了油性污垢,请用软清洁面巾沾可溶性溶剂进行清理。

### **2.5**法律法规

### 法律责任

使用者应对未按操作手册进行正确操作承担责任,对于未按操作手册操作和人为性因素所造成的设备及其附件的损坏将不 予提供质保。未经厂商许可严禁私自打开设备及附件,对其进行改造和变更将不予提供质保。

#### 版权保护

该操作手册的版权归施密特集团所有,未经书面同意对其全部或者部分内容进行复制和传播均追究法律责任。

#### 质量保证

在质保期内,对无争议的非人为因素损坏,我公司将对设备及其附件的质量负责,客户有权要求对其免费更换。对于人为 因素造成的设备及其附件损坏,我公司不予提供质保。

# **3** 设备描述

# **3.1**标准配置

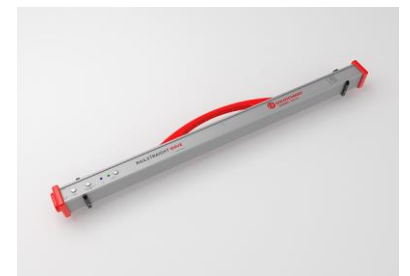

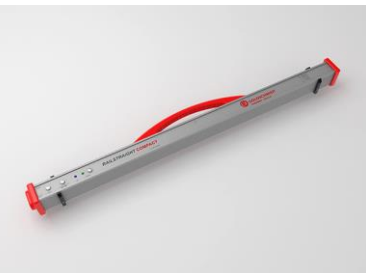

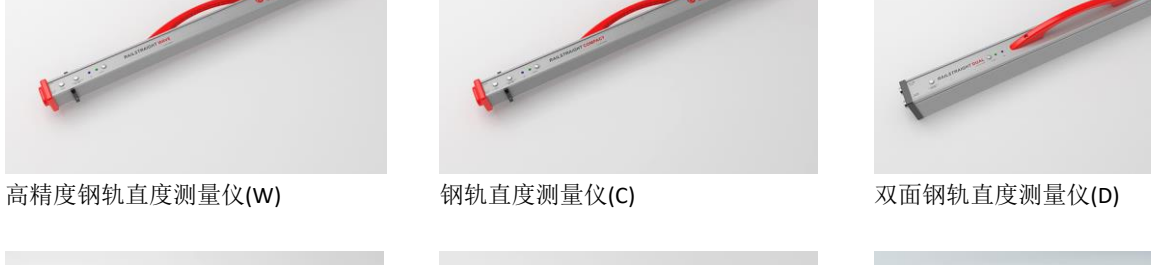

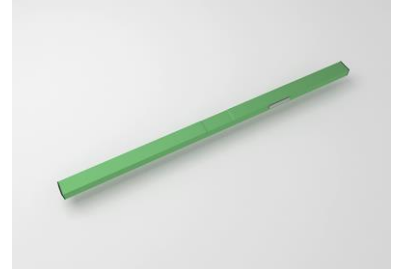

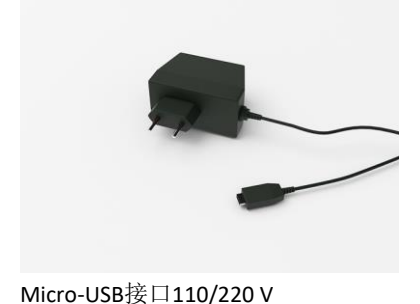

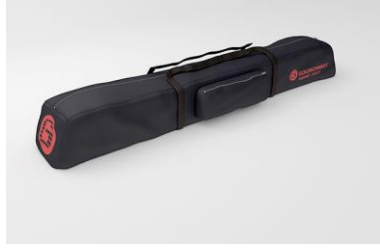

- 操作手册
- 充电器和充电电池
- 车载充电器12V
- 其他

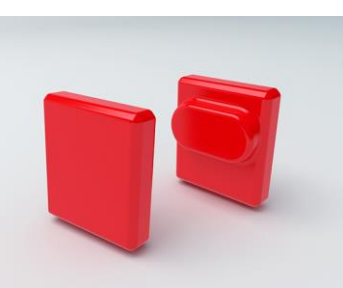

自检规尺 防水袋 硅胶端盖 (W/C)

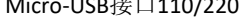

## **3.2**可选配件

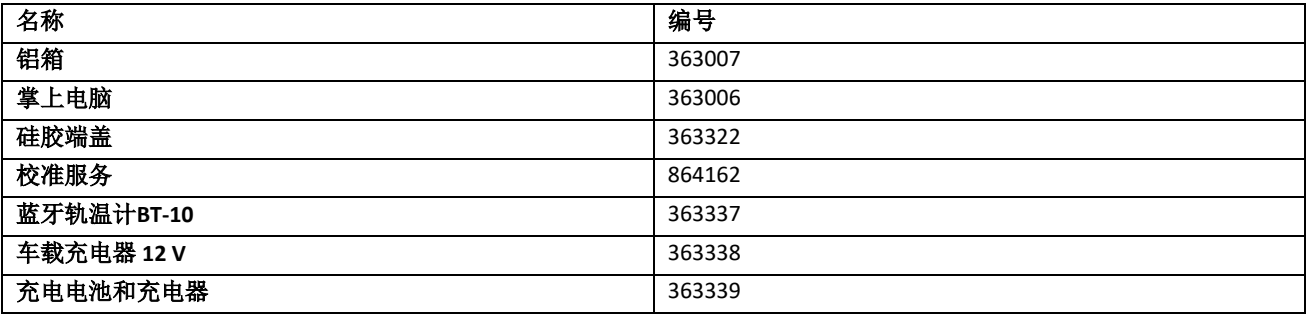

Rev. 05/2022-02-28 第12页, 共58页

# **3.3**技术资料

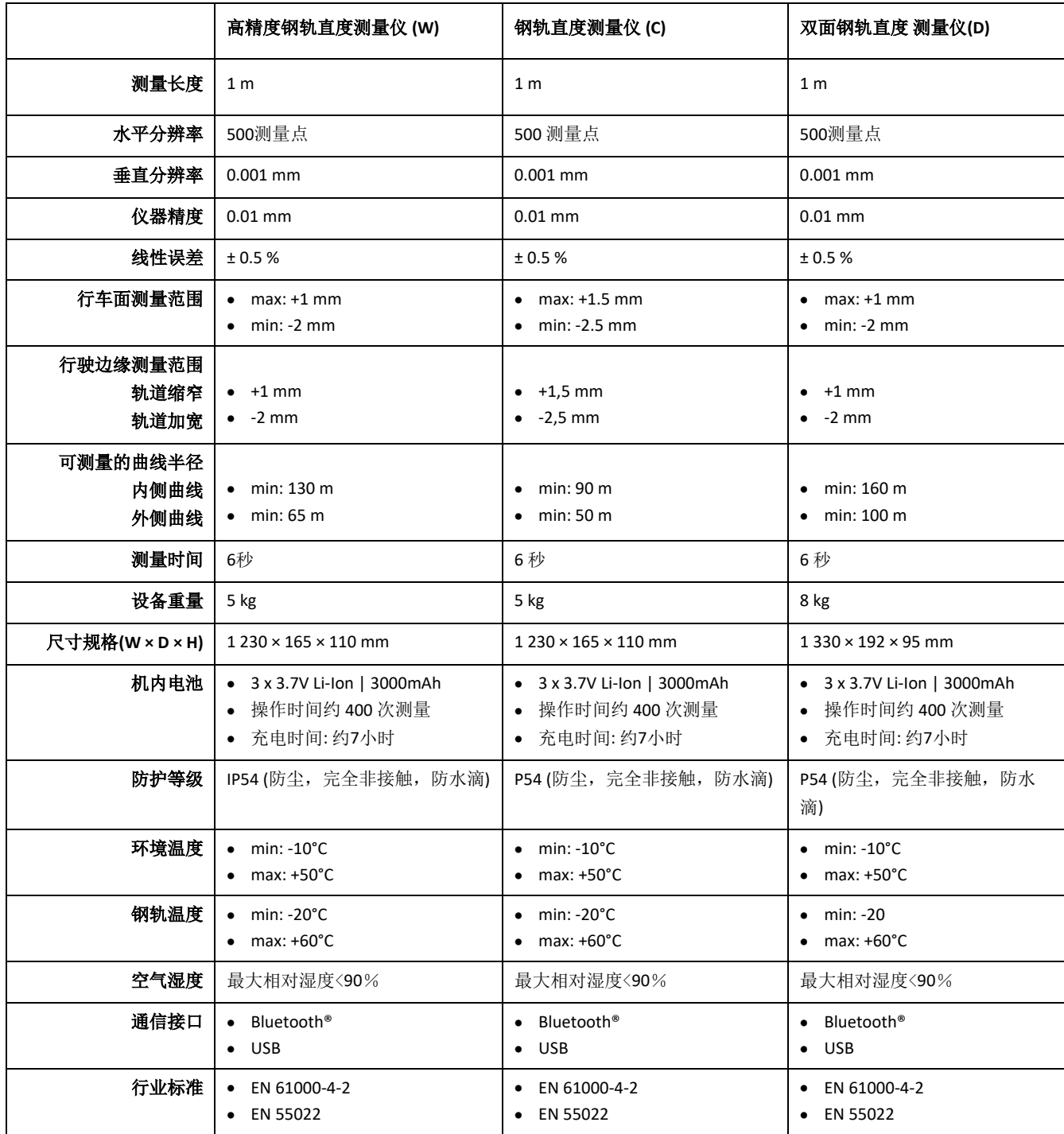

# **3.4**设备组件

### **3.4.1 (W)** 高精度钢轨直度测量仪和**(W)**钢轨直度测量仪

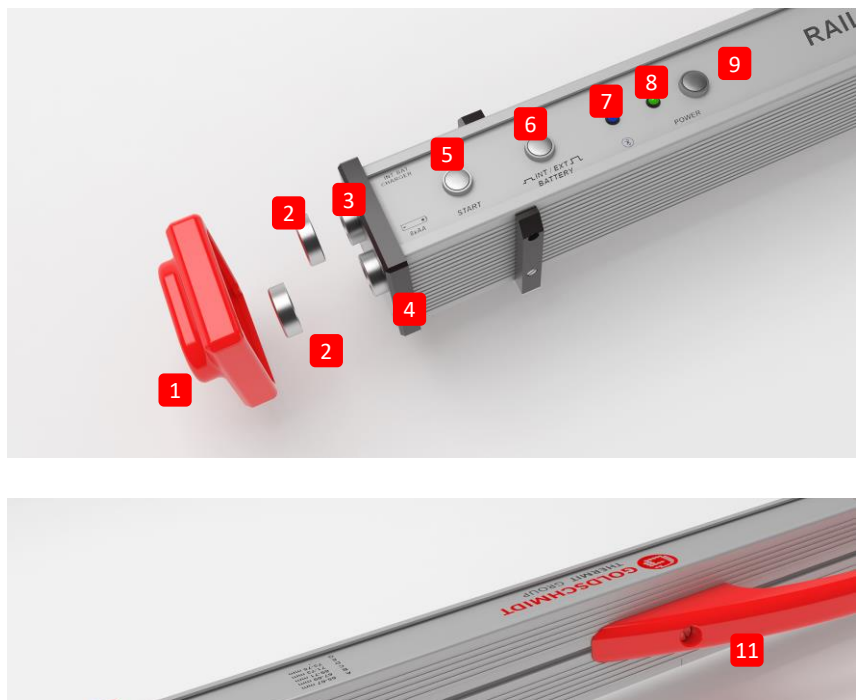

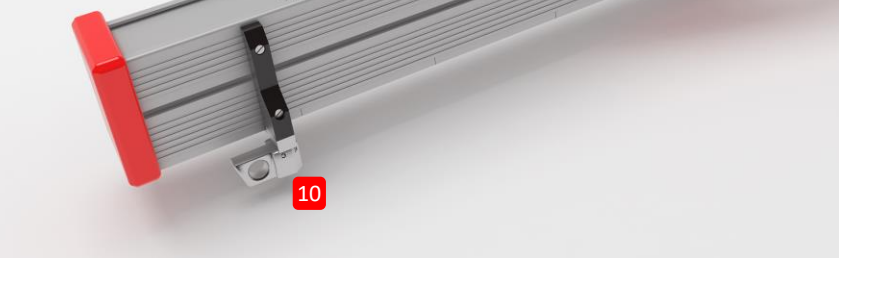

- **(1)** 两个硅胶保护盖,用于钢轨直度测量仪和高精度钢轨直度测量仪的两端,以保护外在碰伤。 (参见第 5 章信息提示)。
- *→* 参见4.1章节—电源充电
- *→* 参见4.2章节—使用外部电池
- (2) 两个螺纹端盖, 用来保护 (3) 充电插座 (4) 电池盒(防雨, 防震等等).
- *→* 参见4.1章节—电源充电
- *→* 参见4.2章节—使用外部电池
- **(3)** 钢轨直度测量仪充电插口,支持迷你USB
- *→* 参见4.1章节—电源充电
- **(4)** 电池盒(将外部电池放入里面)
- *→* 参见4.2章节—使用外部电池
- **(5)** 测量按钮.
- → 参见6.2章节钢轨接头的测量
- → 参见钢轨波磨的测量6.3章节(W)
- **(6)** 内外部电池切换按钮
- *→* 参见4.2章节—使用外部电池
- **(7)** 蓝牙指示灯(连接成功后,指示灯亮)
- *→* 参见6.1章节设备连接
- **(8)** 电源指示灯(开启后指示灯为绿色,电池电量不足时指示灯为闪烁的红色)
- *→* 参见4章节---电源
- **(9)** 电源开关按钮
- *→* 参见6.1章节设备连接
- **(10)** 定位块(调整测量位置和轨型)
- *→* 参见5章节钢轨直度测量仪的放置
- **(11)** 把手

### **3.4.2 (D)** 双面钢轨直度测量仪

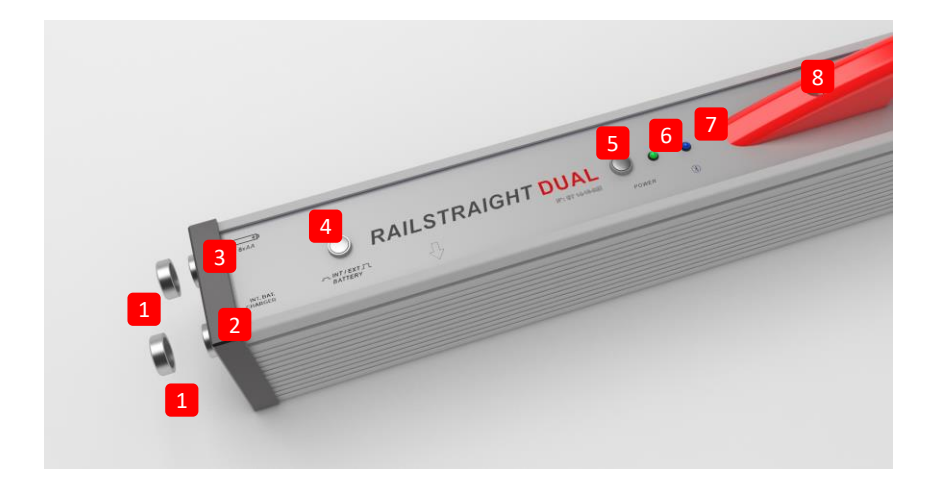

- **(1)** 两个螺纹端盖用来保护 **(2)** 充电插座 **(3)** 电池盒 (防水,防震等等).
- *→* 参见4.1章节—电源充电
- *→* 参见4.2章节—使用外部电池
- **(2)** 钢轨直度测量仪充电插口,支持迷你USB
- *→* 参见4.1章节—电源充电
- **(3)** 电池盒
- *→* 参见4.2章节—使用外部电池
- **(4)** 内外部电池切换按钮
- *→* 参见4.2章节—使用外部电池
- **(5)** 电源开关按钮
- *→* 参见6.1章节设备连接
- **(6)** 电源指示灯(开启后指示灯为绿色,电池电量不足时指示灯为闪烁的红色)
- *→* 参见4章节---电源
- **(7)** 蓝牙指示灯(连接成功后,指示灯亮)
- *→* 参见6.1章节设备连接
- **(8)** 把手

### **3.5** 钢轨直度测量仪应用程序

该应用程序用来控制钢轨直度测量仪,程序可以从Google网站下载。

### **3.5.1**系统要求

.安装运行该应用程序,需要一部安卓系统的手机或平板电脑,如果需要及时传输数据,需要连接网络。

安装应用程序需要具备以下条件:

- Android操作系统从版5.0
- 具备蓝牙功能
- 内存至少需要20MB

### **3.5.2**安装和更新

王 在安装前确认您的智能手机/平板电脑已正常连接互联网。

取决于智能手机的型号和版本,可以跳过个别步骤。

#### 登录 **Google Play** 商店

- 1. 打开 Google Play 商店应用程序。
- 2. 用您的 Google-ID 登录。

│1│登录 Google Play 商店需要有 Google 账户。如果没有账户,请创建一个。对此请按照屏幕提示操作。

#### 安装 **Railstraight** 应用程序

- 1. 打开 Google Play 商店应用程序。
- 2. 通过搜索功能查找 Railstraight 应用程序, 然后在搜索结果中选择。
- 3. 点击安装键, 必要时授予访问权限。Railstraight 应用程序将自动下载并安装。该过程结束后, 打开键弹出。

#### 升级 **Railstraight App**

- 1. 打开 Google Play 商店应用程序。
- 2. 选择菜单项我的应用程序和游戏。
- 3. 如有 Railstraight App 的可用更新, 则该应用程序将列在升级条目中。通过点击选择该应用程序。
- 4. 点击更新键,必要时授予更多访问权限。Railstraight App 的升级包将自动下载并安装。该过程结束时将弹出一条消息 。

│1│请每月至少检查一次,是否存在新的 Railstraight App 升级。如果不定期进行升级,则文档汇编流程可能出错。

1 每次升级前, 请确认智能手机/平板电脑已正常连接互联网。

### 卸载 **Railstraight** 应用程序

- 1. 打开 Google Play 商店应用程序。
- 2. 选择菜单项我的应用程序和游戏。
- 3. 点击 Railstraight App 选中。
- 4. 点击卸载键并通过 OK 确认。Railstraight App 将自动卸载。

# **3.5.3**应用程序工具栏

根据当前屏幕的显示,工具栏有时会显示,有时会隐藏或 显示帮助信息,工具栏可以显示更多的功能按钮,如另 存、插入、导出等等。

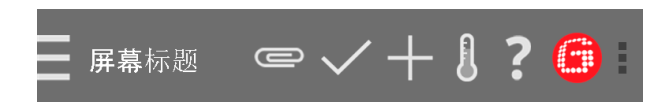

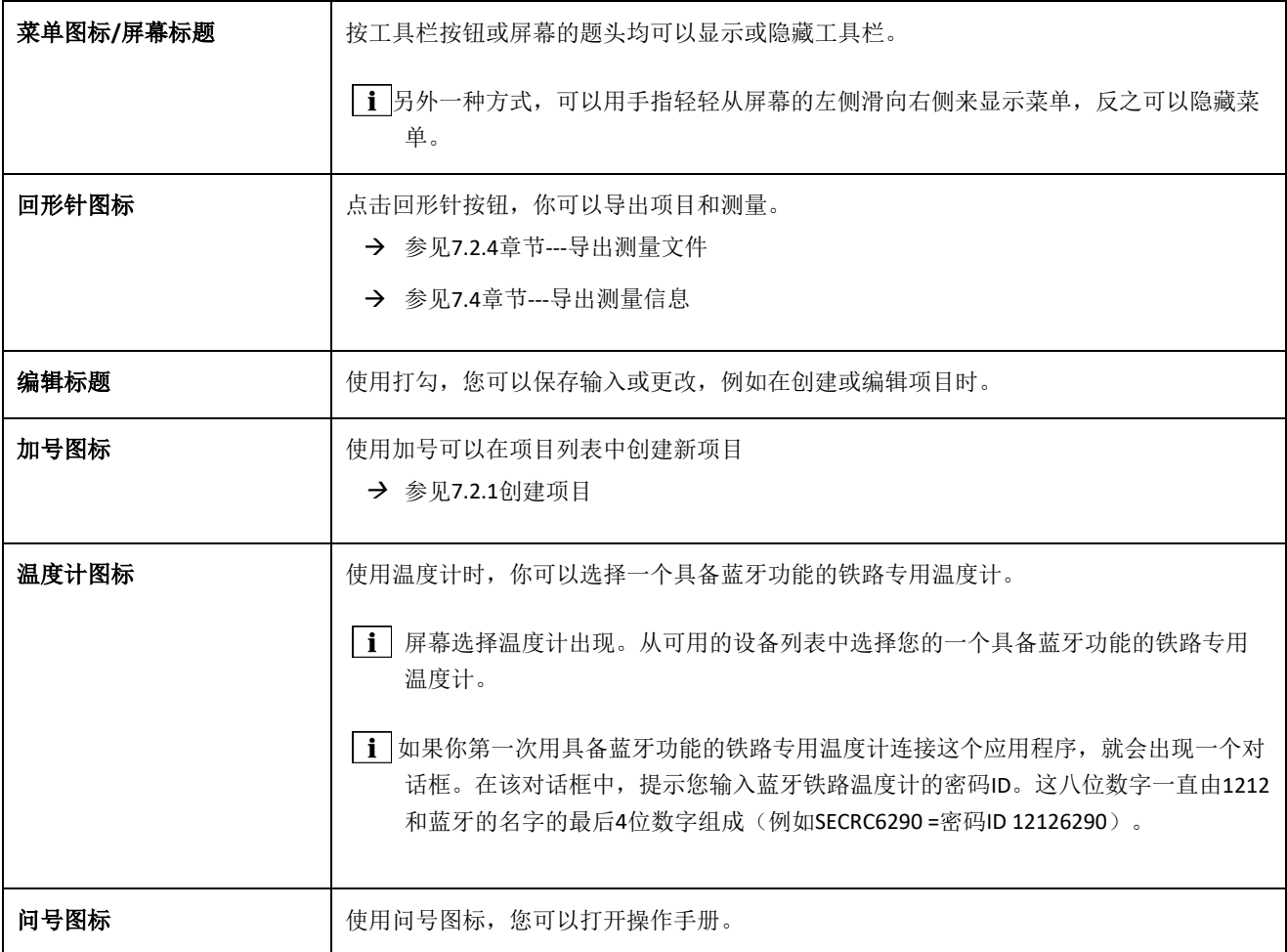

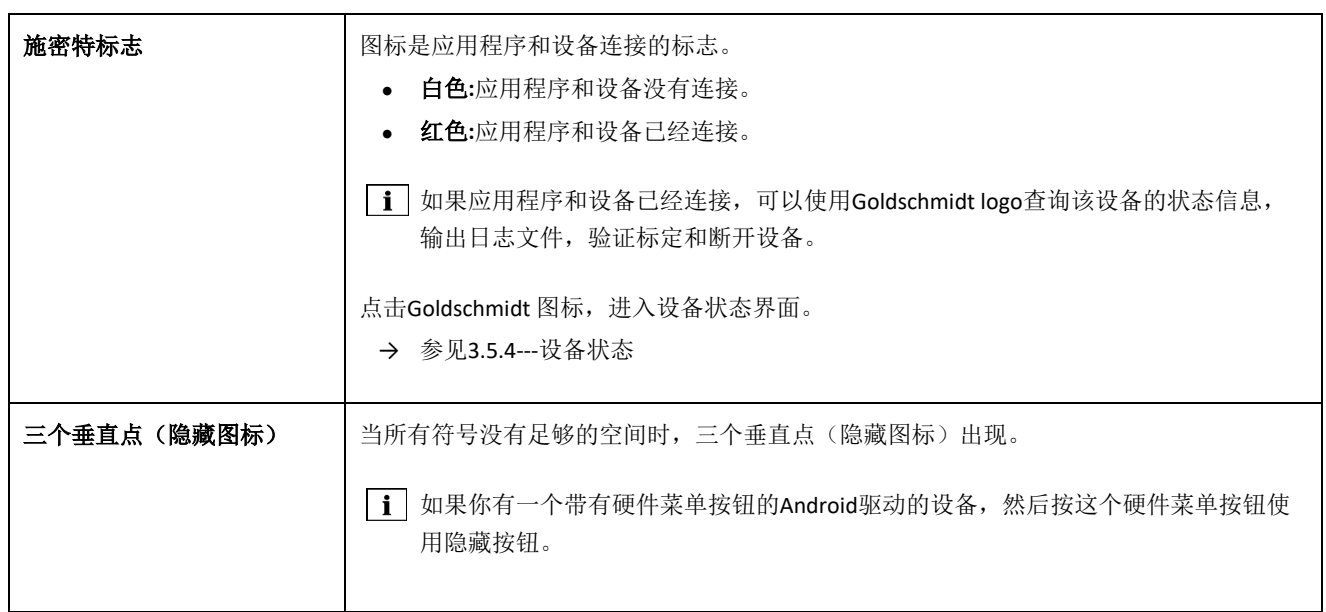

# **3.5.4** 设备状态

在图标工具栏Goldschmidt标志中打开对话屏幕设备状态

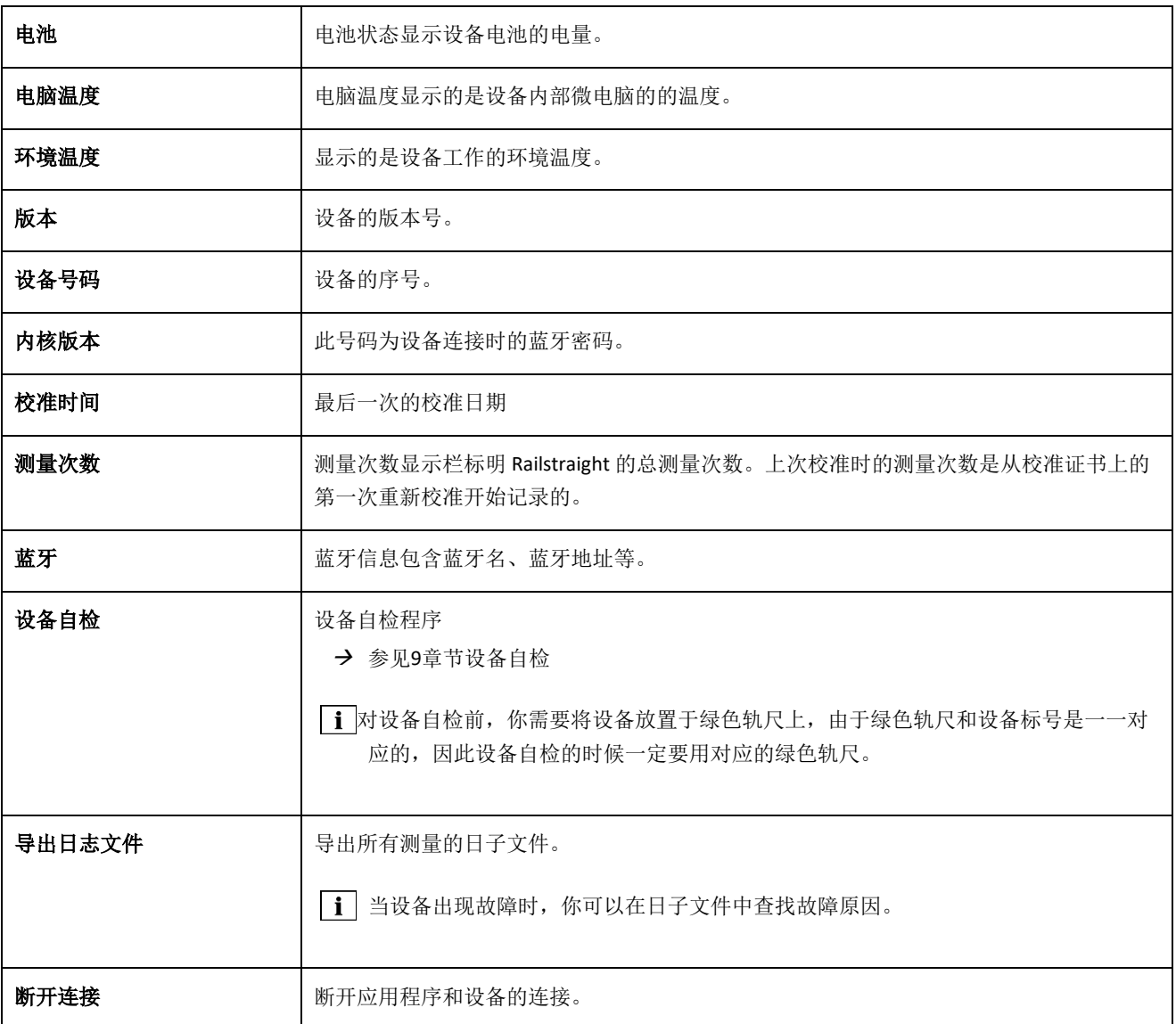

# **4** 电源

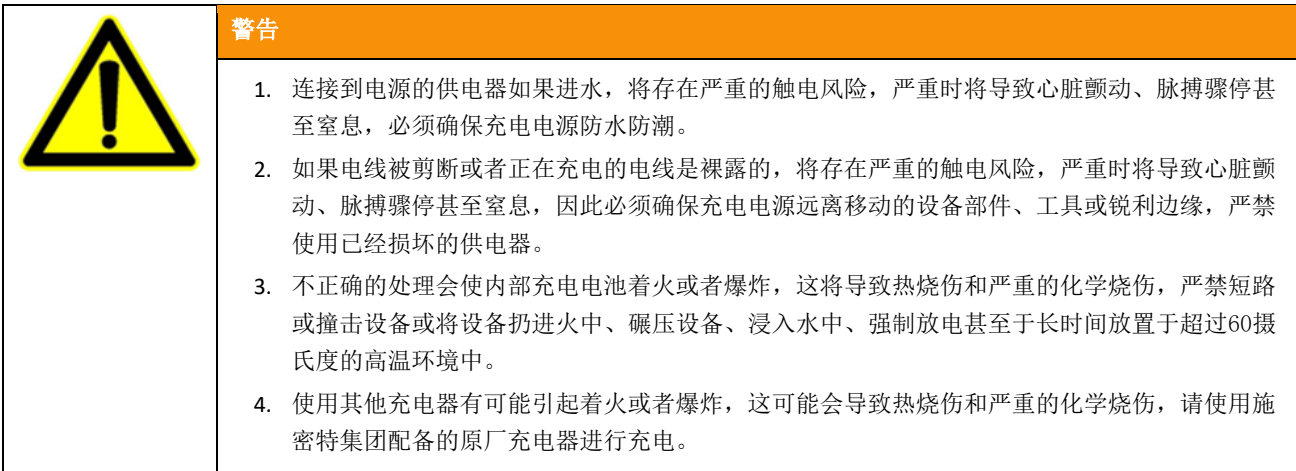

### 电源指示灯

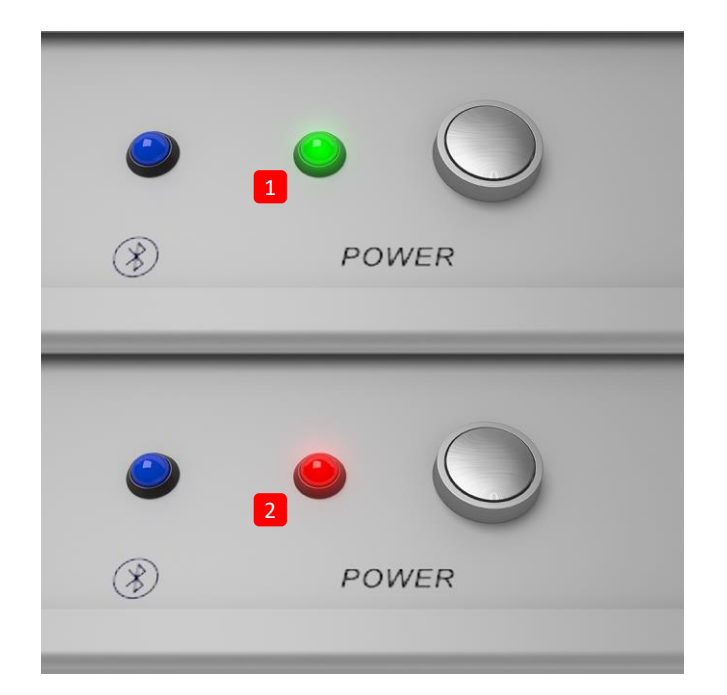

**(1)**充电完成后,指示灯显示绿色。

**(2)** 内部/或者外部电池电量过低时,指示灯显示闪烁的 红色。

# **4.1**电源充电

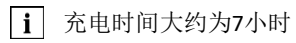

充满电后大约可以进行400次测量

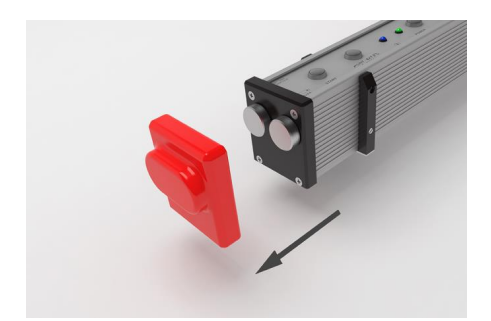

1. 去掉保护盖(W/C)

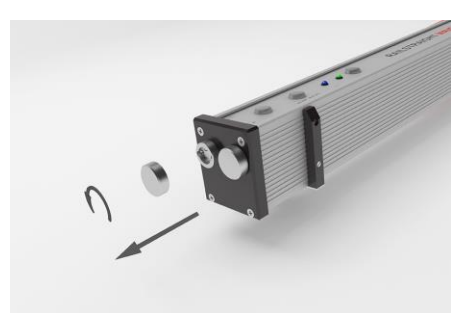

2. 旋开安装在充电插头上的螺纹端盖。

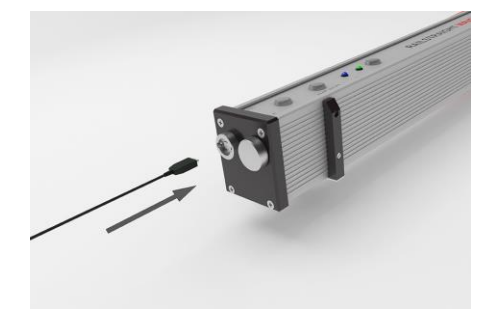

3. 将充电器连接到充电插口上。

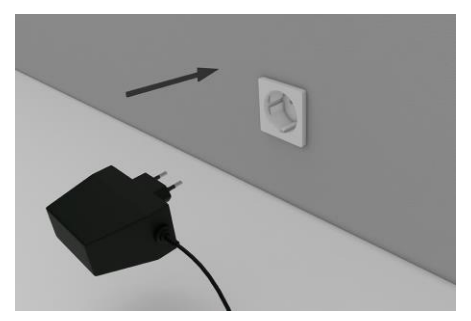

4. 将充电器插入供电插座,电池开始充电。

# **4.2**使用外部电池

也可将 Railstraight 与外部电池或充电电池一起使用,例如为了延长工作时间或在无法充电的情况下。

供电系统需要8节1.5伏5号干电池或1.2伏5号充电电池。

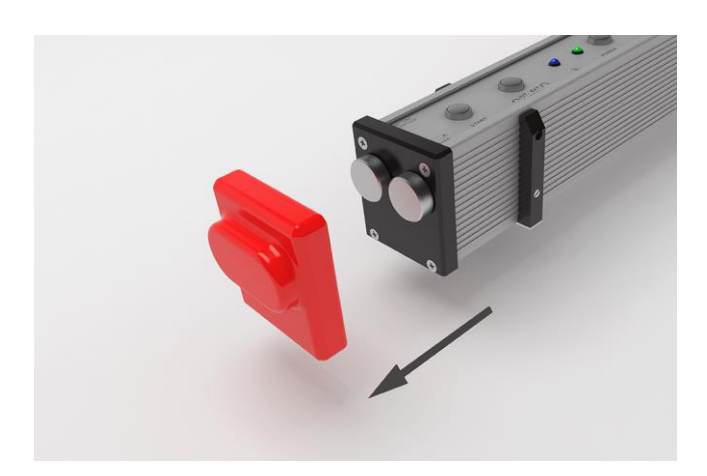

1. 去掉保护盖 (W/C) 。

2. 拧开电池盒的端盖。

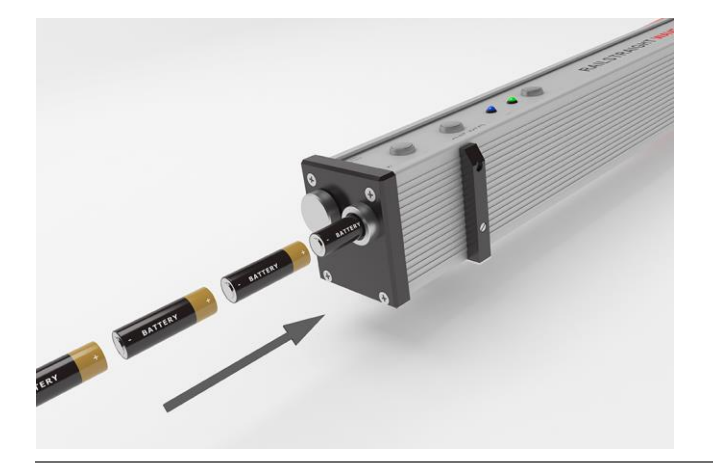

- 3. 将电池放入电池盒内。
- **i** 电池盒的正极朝向电池盒的内侧。

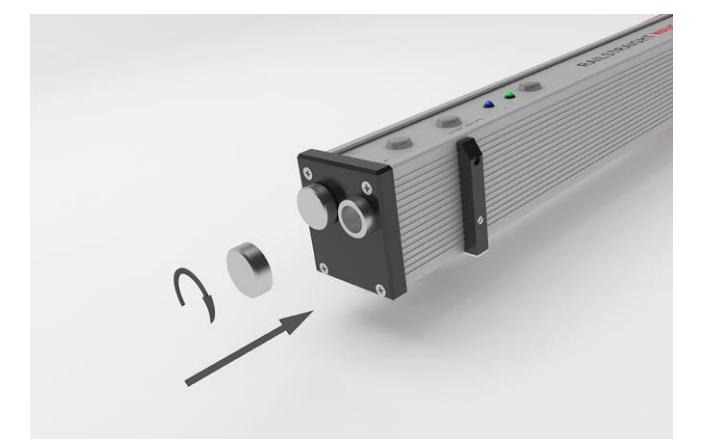

4. 拧上电池盒的端盖。

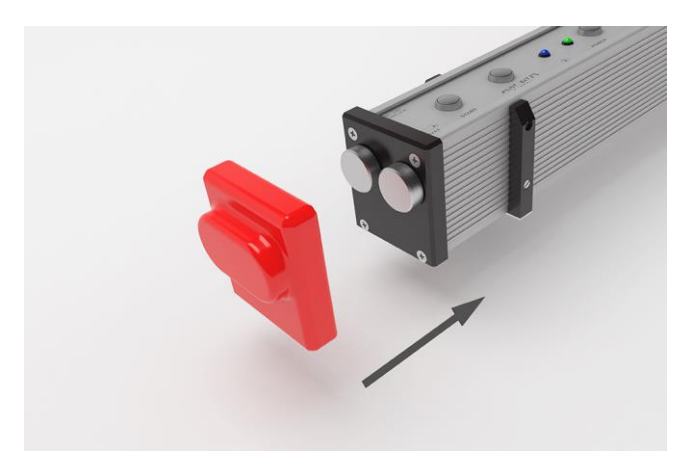

5. 安装硅胶保护端盖 (W/C) 参见第 5 章信息提示。

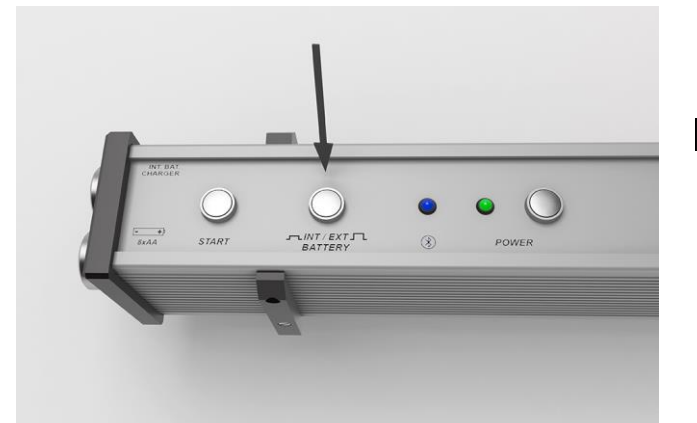

6. 按下内/外部电池切换按钮。按钮按下后即为内部电 池供电,再按一次即切换为外部电池供电。

每按一次切换按钮,内/外部电池供电即切换一次。

# **5** 钢轨平直度测量仪的放置

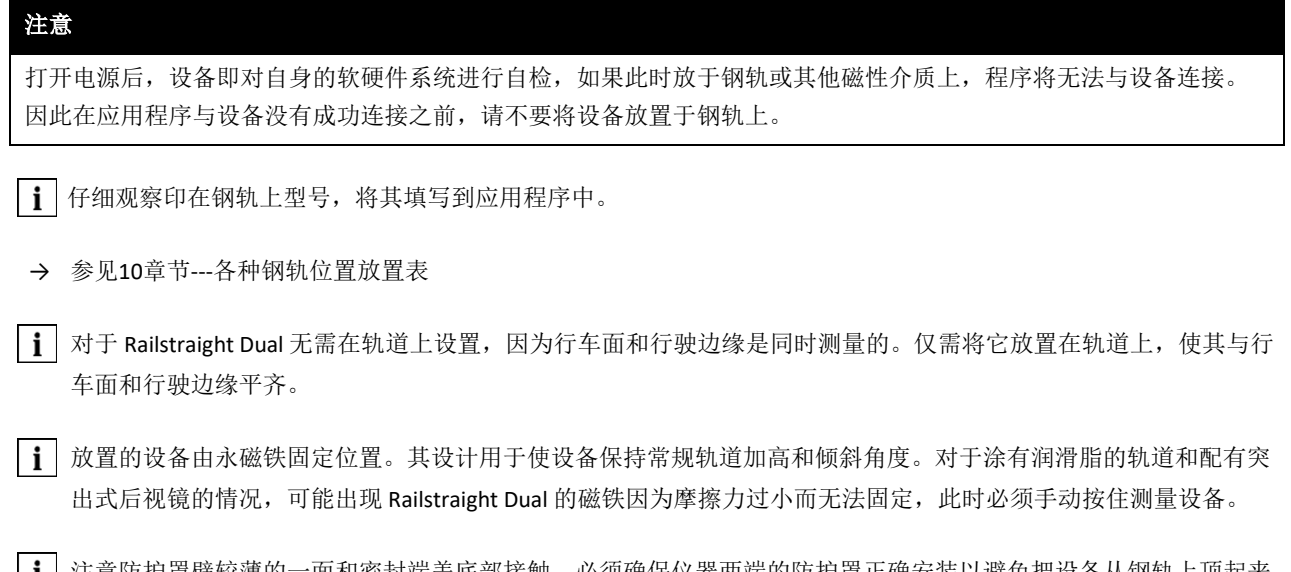

│1│注意防护罩壁较薄的一面和密封端盖底部接触,必须确保仪器两端的防护罩正确安装以避免把设备从钢轨上顶起来 。注意防护罩和黑色端盖之间不要有污垢,如果不确定,请在测量之前取下红色防护罩。

# **5.1**行车面的放置方式**(W/C)**

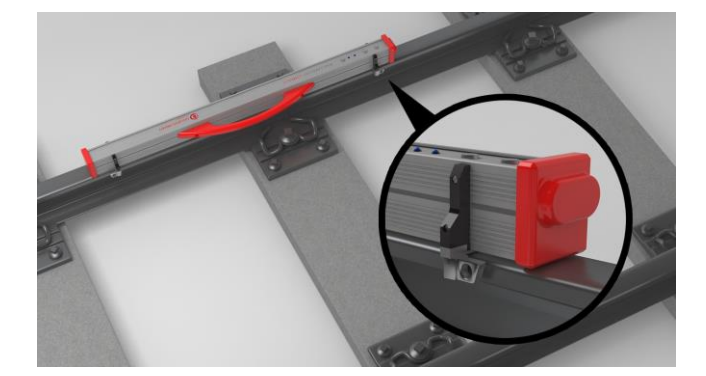

- 1. 旋转两个定位块到所需要的位置。
- 2. 把设备放置于钢轨的行车面上进行测量。

主 定位块旋转到所需位置后, 应于钢轨紧密接触。

# **5.2**导向面的放置方式**(W/C)**

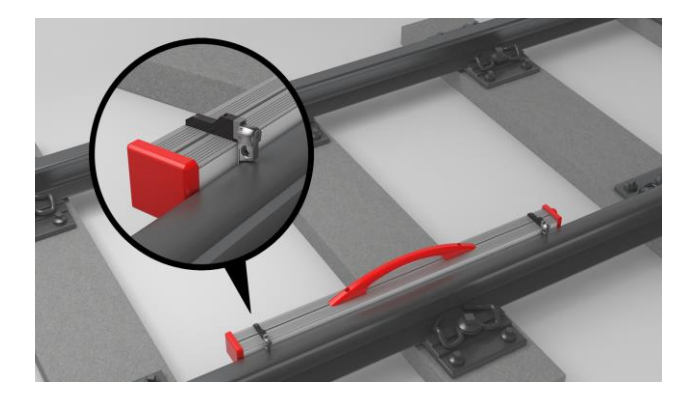

- 1. 旋转两个定位块到G处, 如图所示。
- 2. 把设备放置于钢轨的导向面上进行测量。

定位块旋转到G位置后,应于钢轨紧密接触。

# **6** 测量

测量之前,你需要有一部安卓系统的手机或平板安装应用程序。

- → 参见3.5钢轨直度测量仪应用程序
- **i** 设备和平板必须充电
- *→* 参见4.1章节---电源充电
- 当设备内部电池没有电的情况下,为了延长工作时间你也可以使用外部电池供电。
- *→* 参见4.1章节---电源充电

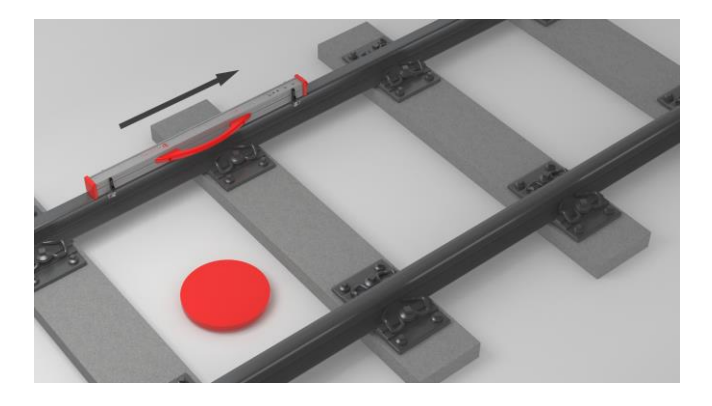

考虑轨道内测量结果的解释(参见图中的红点)。从这 个方向看,从左到右,即为测量方向。这使您更容易在 应用程序中解释结果图,因为它也从左到右构建(读取 顺序)。

### 注意

在几个国家(例如在荷兰),测量期间不允许站在铁轨的内侧,只能在铁轨的外侧测量。从这个方向看,从左到右测 量,即相反的测量方向,因此您必须以镜像颠倒的方式解释荷兰中的测量结果。

### **6.1**设备连接

# 注意 打开电源后,设备即对自身的软硬件系统进行自检,如果此时放于钢轨或其他磁性介质上,程序将无法与设备连接。 因此在应用程序与设备没有成功连接之前,请不要将设备放置于钢轨上。

- 1. 按下设备上的电源按钮。设备上的电源指示灯亮起,设备进行软硬件自检。
- 2. 点击应用程序中的链接按钮,进行测量。

|i|设备连接建立前,如果GPS尚未开启,将会出现一个对话框,询问是否激活GPS,以获取测量位置的精确坐标。

3. 点击应用程序中的连接按钮进行和设备连接。

│1│如果没有开启蓝牙, 将会出现一个对话框, 询问是否开启蓝牙。

4. 开启蓝牙,点击开始按钮进行应用程序和设备的连接,连接成功以后设备上的蓝牙指示灯会亮起,开始测量。

### 注释

当一个新设备被发现,首次进行连接时,会跳出一个询问窗口,要求输入通行密码,这个密码共有8位数字组成,其中 前四位为: 1212, 后面四位为蓝牙名字的最后四个数字(例如蓝牙名为SECRC6290,则该设备的通行密码为12126290)

#### **6.2**钢轨接头的测量

在钢轨接头测量的范围内,可以测量钢轨的行车面和导向面。双面钢轨直度测量仪可以同时测量两个面,高精度钢轨直度 测量仪和钢轨直度测量仪要分别测量行车面和导向面,步骤如下:

### **6.2.1** 行车面的测量

- 1. (W/C)按轨型旋转定位块
- *→* 参见5.1章节---行车面的放置方式
- 2. 将设备放置于行车面上。
- |i| 定位块要与钢轨紧密接触。
- 3. 在应用程序中点击连接按钮进行设备连接。
- 4. (W)点击接头测量
- 5. (W/C)选中行车面
- 6. 仔细检查,确保定位块与钢轨紧密接触。
- 7. 点击测量,测量完成,显示测量结果。
- → 参见6.4.1钢轨接头的测量结果

### **6.2.2** 导向面的测量**(W/C)**

- 1. 定位块旋转到G处
- *→* (W/C) 参见5.2章节---导向面的放置方式
- 2. 把钢轨直度测量仪放置于钢轨的导向面上。
- 1 . 位块要与钢轨紧密接触
	- 3. 在应用程序中点击连接按钮进行设备连接。
	- 4. 选中导向面
	- 5. 仔细检查,确保定位块与钢轨紧密接触
	- 6. 点击测量,测量完成,显示测量结果。
	- → 参见6.4.1钢轨接头的测量结果
- 为了便于操作,也可以选择按钮测量,只需要按下机体上的按钮即可。

#### **6.3**波磨的测量**(W)**

王 只有高精度的钢轨直度测量仪才能进行波磨测量。

测量波磨可以使测量长度增加到5米,对于高精度钢轨直度测量仪每测量一次需要叠加50CM,完毕将显示测量了几段或者 多长。

为了方便测量,需要每50CM做一个标记,或直接标注在钢轨上。

- 1. 旋转定位块到所需要的位置
- *→* (W/C) 参见5.1章节---行车面的放置方式
- 2. 将设备放置于行车面上。

王 确保定位块和钢轨要紧密接触。

- 3. 在应用程序中点击测量
- 4. 选择波磨测量
- 5. 仔细检查定位块要和钢轨紧密接触。
- 6. 点击测量,波磨测量的第一次测量结果将出现在屏幕上。
- 7. 将设备向右移动50CM
- 8. 点击测量下一部分,设备将进行下一部分的测量。
- 9. 重复步骤7到8,直到所有部分都被测量为止。然后显示测量结果。
- **→ (W)**参见6.4.2波磨测量结果

你可以随时结束多区段测量,点击停止测量按钮可以提前结束测量,测量结果将显示在屏幕上。

为了便于操作,可以使用设备上的按钮测量功能。

# **6.4**测量结果

### **6.4.1** 钢轨接头的测量结果

根据钢轨接头的测量,可以根据各种方法的评估。您可以添加一个连续的导向面或行车面的测量,重复测量,或保存它。

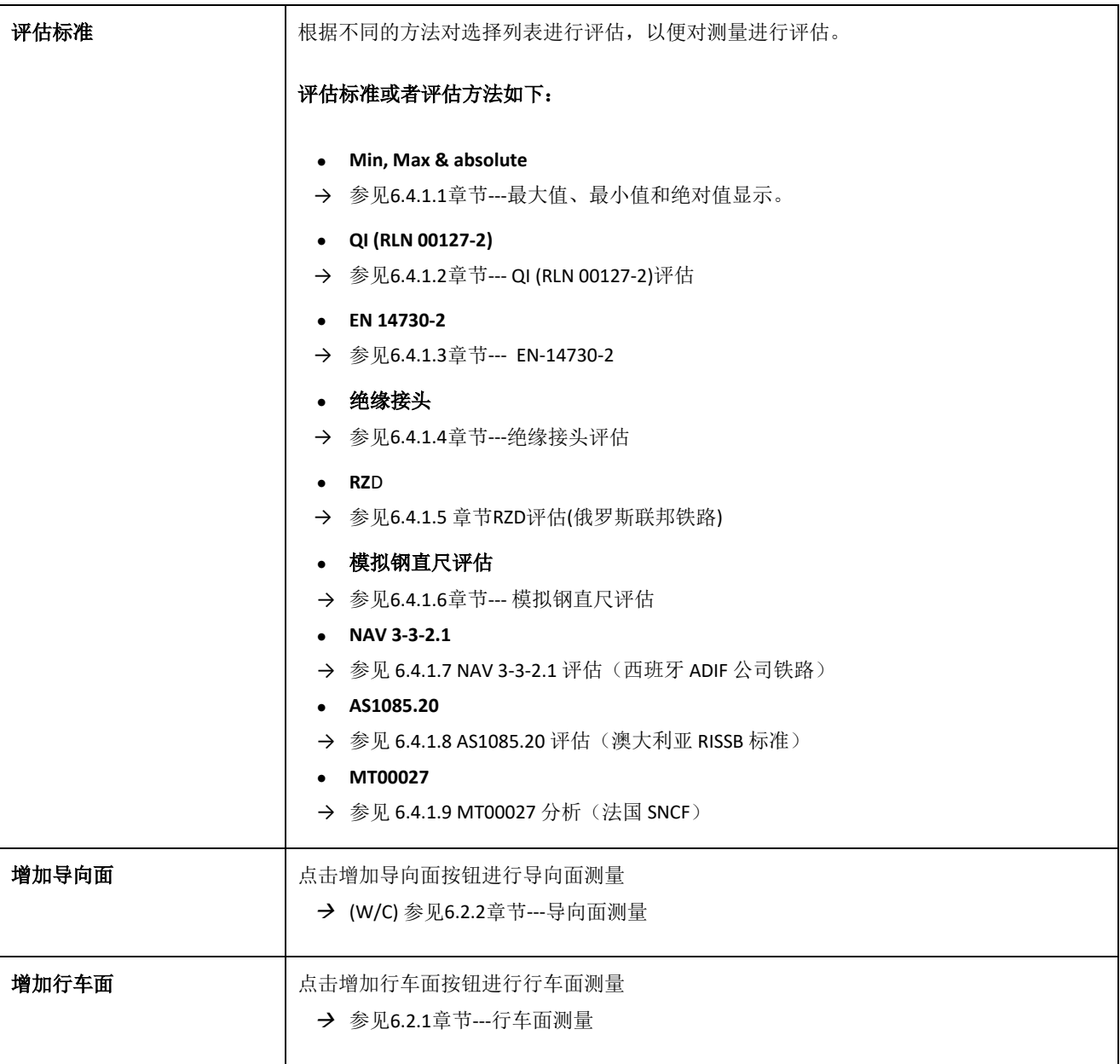

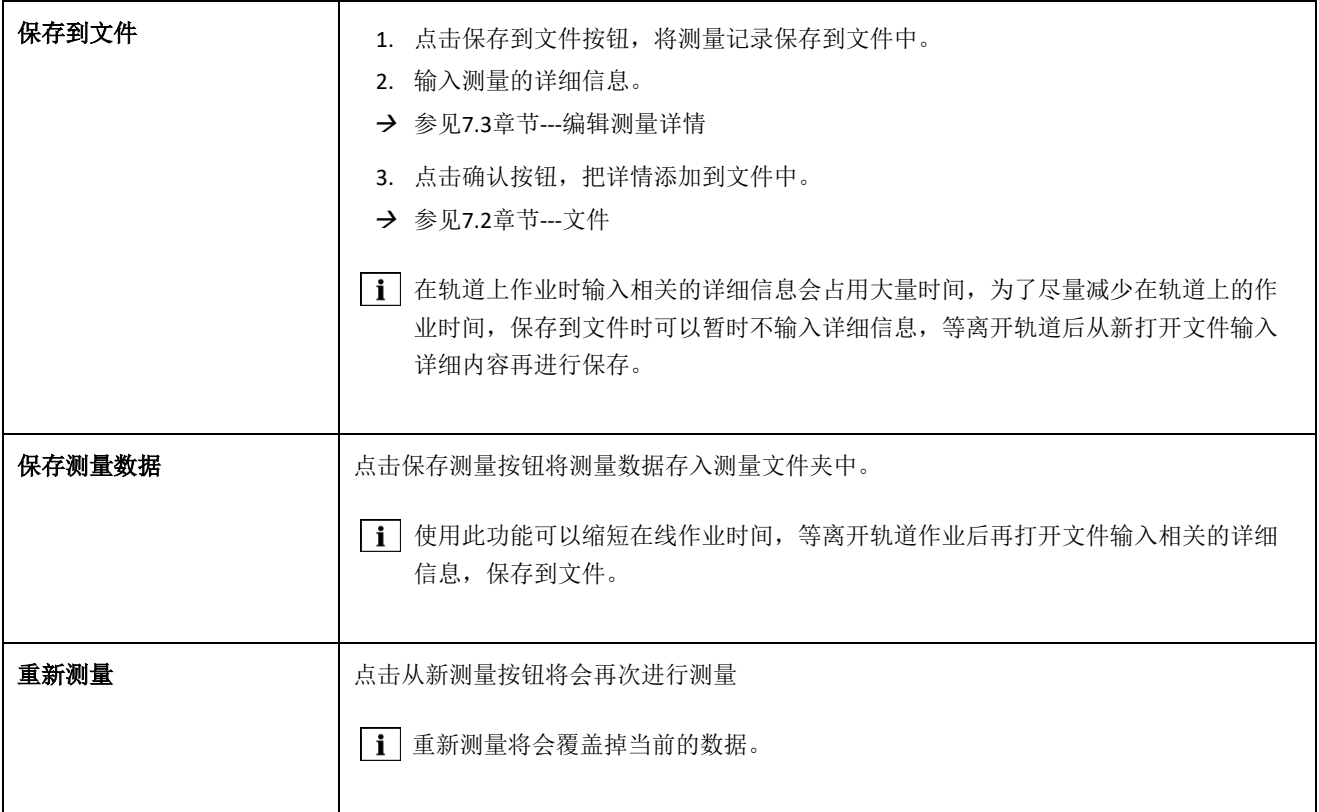

### <span id="page-32-0"></span>**6.4.1.1 (W)** 最大值、最小值和绝对值显示

这个评估显示最小值,最大值)和绝对值

- 红色:行车面测量结果
- 深蓝色:导向面的测量结果

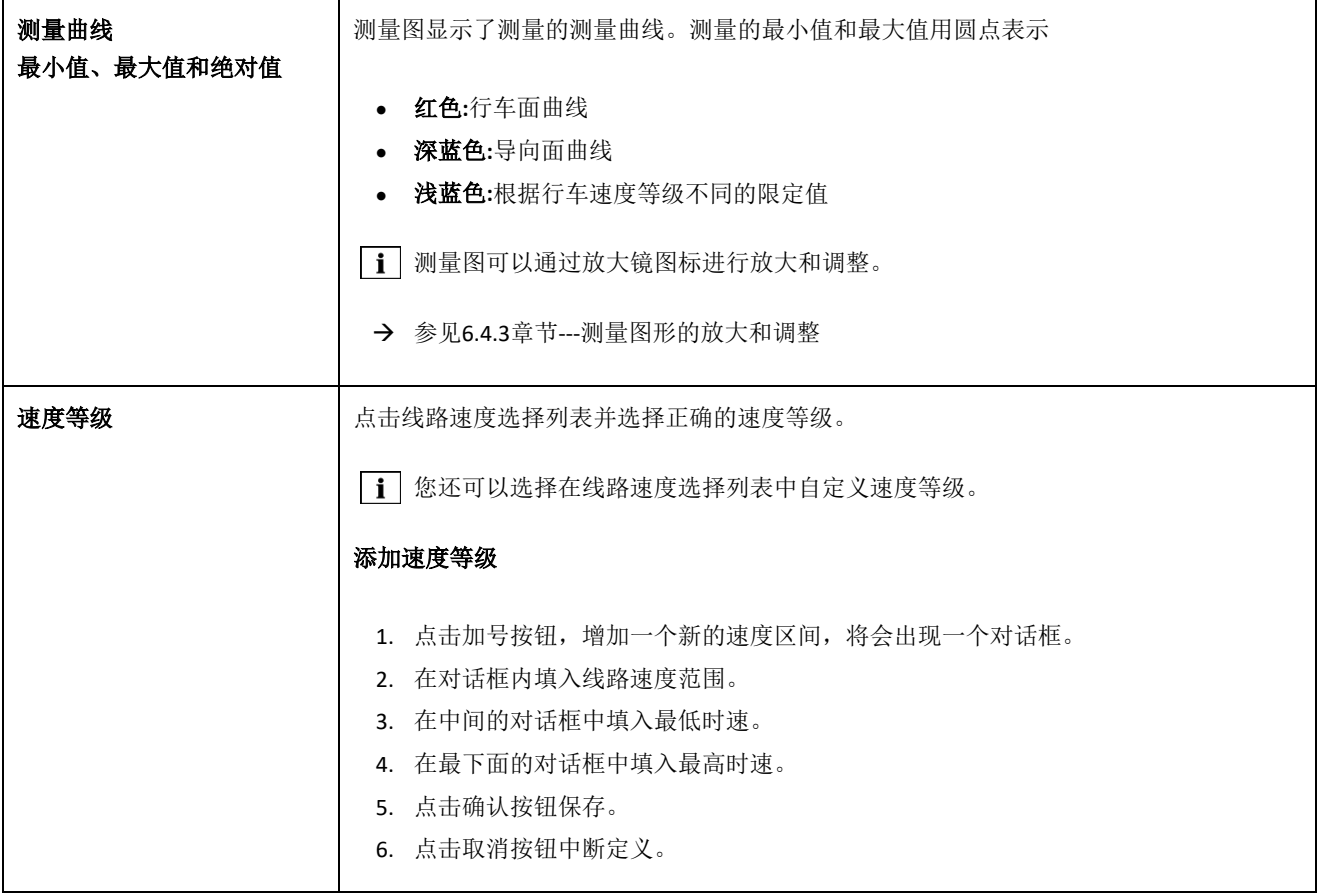

### <span id="page-33-0"></span>**6.4.1.2 QI**评估

此评估表明从钢轨的测量位置计算出来QI值。

- **QI (OK!):** 符合所允许的质量标准。
- **QI** (太高**):**不符合所允许的质量标准。

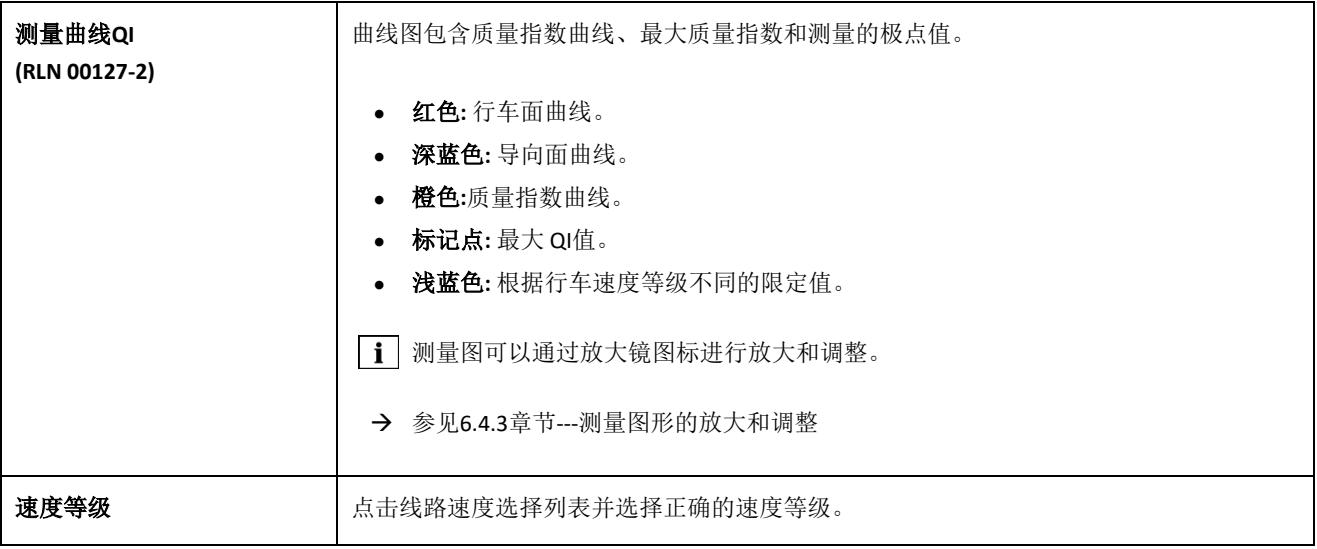

### <span id="page-34-0"></span>**6.4.1.3 EN-14730-2**评估

这个评估给出焊接接头公差是否在EN 14730-2标准范围内。

- 接受**:**该焊接头符合EN 14730-2标准。
- 不接受**:** 该焊接头不符合EN 14730-2标准。

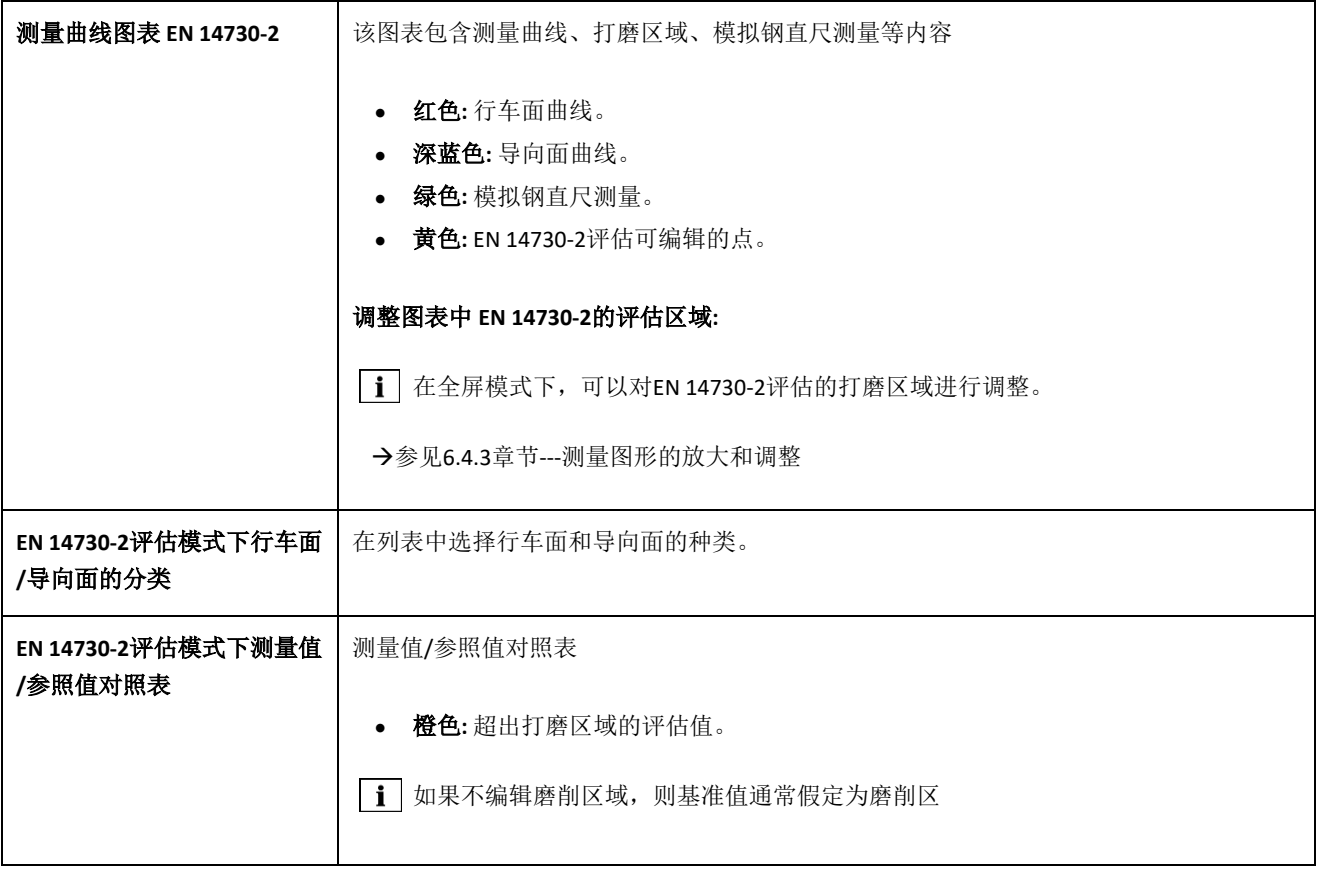

### **6.4.1.4** 绝缘接头的评估

绝缘接头的测量长度

[i] 这个值可以在曲线图中进行调整,改变其长度。

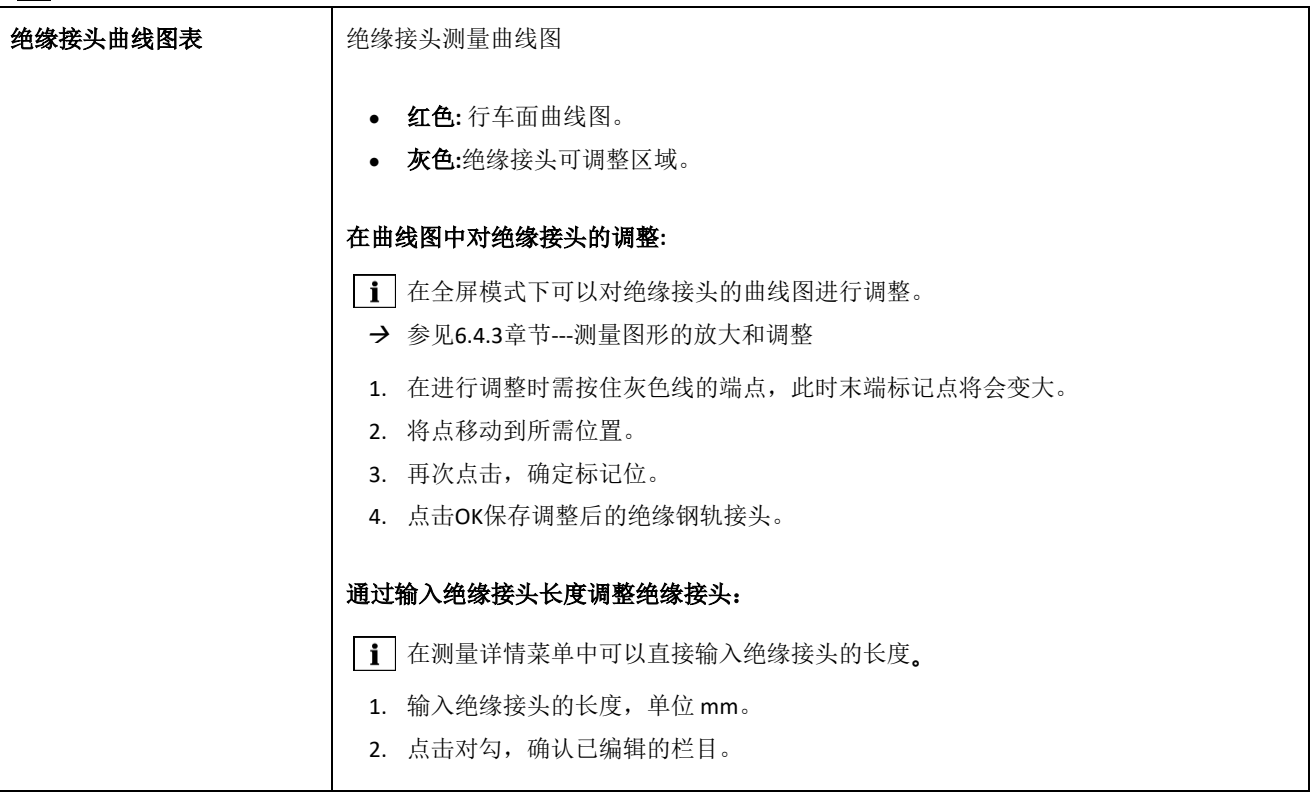

#### **6.4.1.5 RZD**评估(俄罗斯联邦铁路)

类似于EN 14730-2,这种方法对行车面和导向面运行进行单独分类。您可以将后者定义为单独的行类别。公差包括局部偏 差、直线度偏差和中心下降值。

### <span id="page-35-0"></span>**6.4.1.6** 模拟钢直尺评估

这个评估计算了模拟钢直尺和被测纵剖面之间的垂直间隙,该间隙显示在图的顶部。在图表中,您可以输入最大允许量规厚 度。

- 黑色**:** 间隙是允许的,在公差范围之内
- 红色**:**差距是不允许的,超出了容忍范围。

| i | 通过点击可以测量图表的放大镜, 可以看到放大后图形里相应的间隙和纵向尺寸。

→ 参见6.4.3章节---测量图形的放大和调整。

操作手册 原版操作说明书的译本

### **6.4.1.7 NAV 3-3-2.1** 评估(西班牙 **ADIF** 公司铁路)

此项评估表明焊接是否处于 NAV 3-3-2.1 准则的公差范围之内。

- 接受焊接: 焊接处于 NAV 3-3-2.1 的公差范围之内
- 不接受焊接: 焊接超出 NAV 3-3-2.1 的公差范围

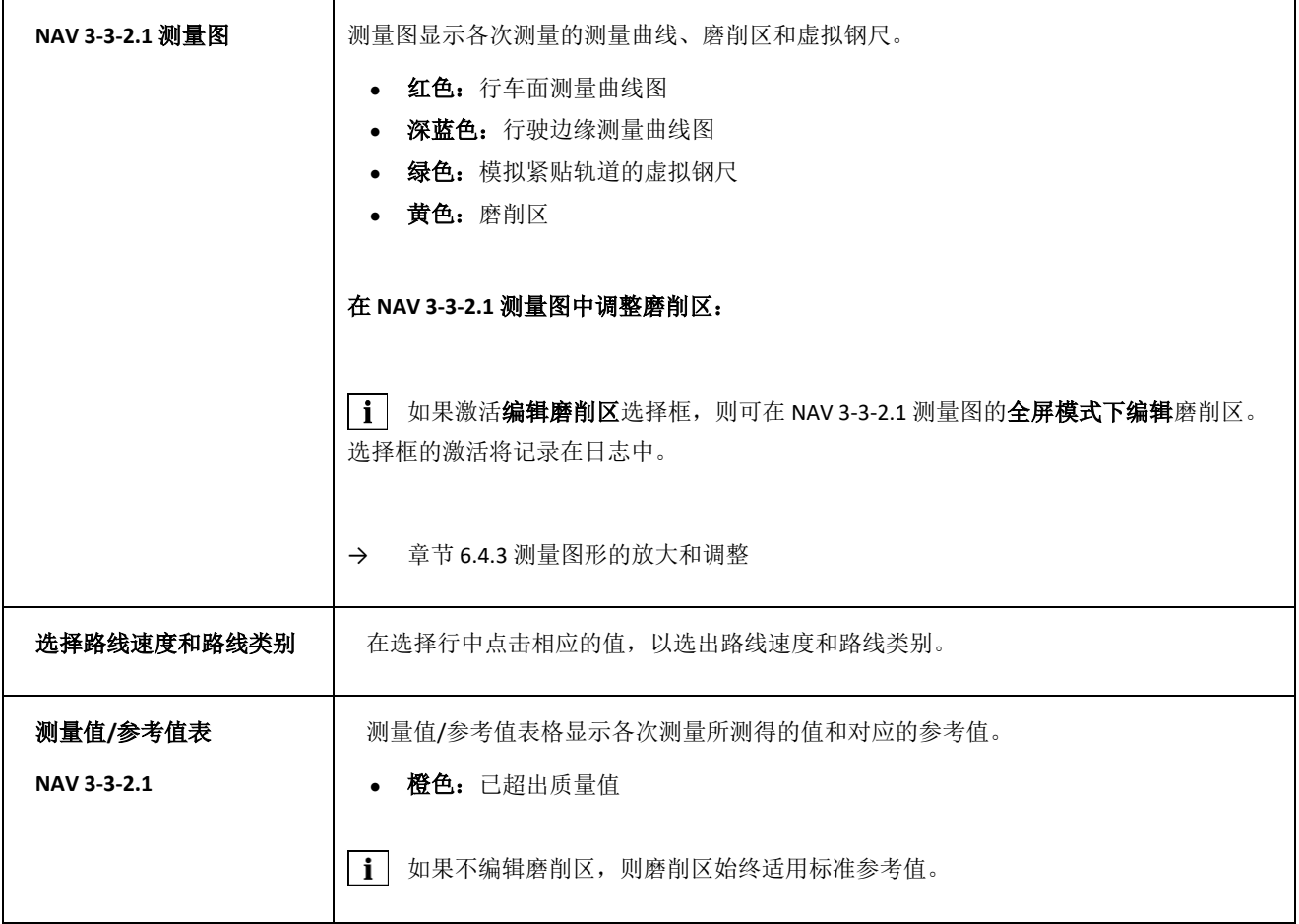

### <span id="page-37-1"></span>**6.4.1.8 AS1085.20** 评估(澳大利亚 **RISSB** 标准)

此项评估表明所测轨道位置的纵剖面坡度是否处于 AS1085.20 标准的公差范围之内,并以 mrad 为单位, 显示测量的最小值 (Min.)、最大值 (Max.) 和绝对值(Abs., 最小值与最大值之间的距离)。

- 接受焊接: 纵剖面处于 AS1085.20 的公差范围之内
- 不接受焊接: 纵剖面超出 AS1085.20 的公差范围

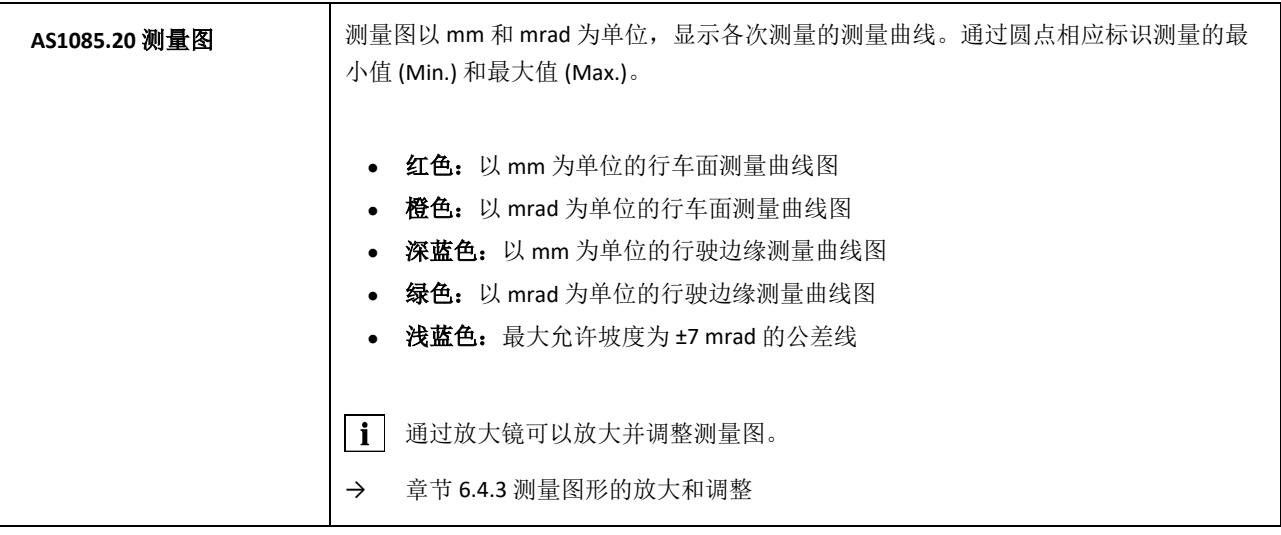

### <span id="page-37-0"></span>**6.4.1.9 MT00027** 分析(法国 **SNCF**)

此项评估表明焊接是否处于 MT00027 准则的公差范围之内。

- **接受焊接:**焊接处于 MT00027 的公差范围之内
- **不接受焊接:**焊接超出 MT00027 的公差范围

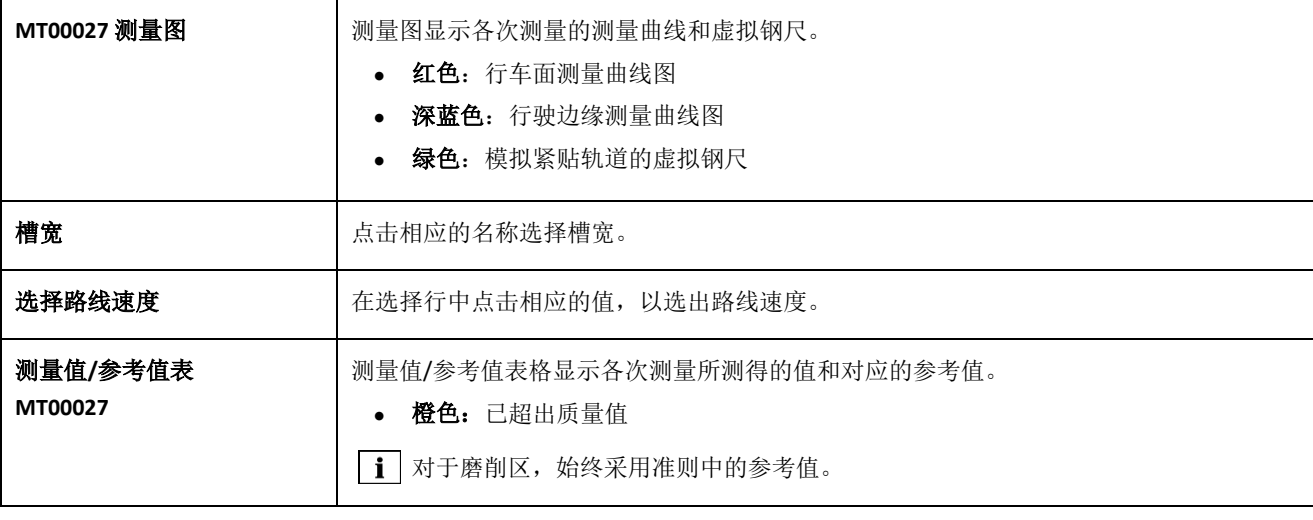

# **6.4.2** 绝缘接头的评估(**W**)

在波磨测量之后,你可以根据不同的方法来评估它们。你可以重复测量或者保存它。

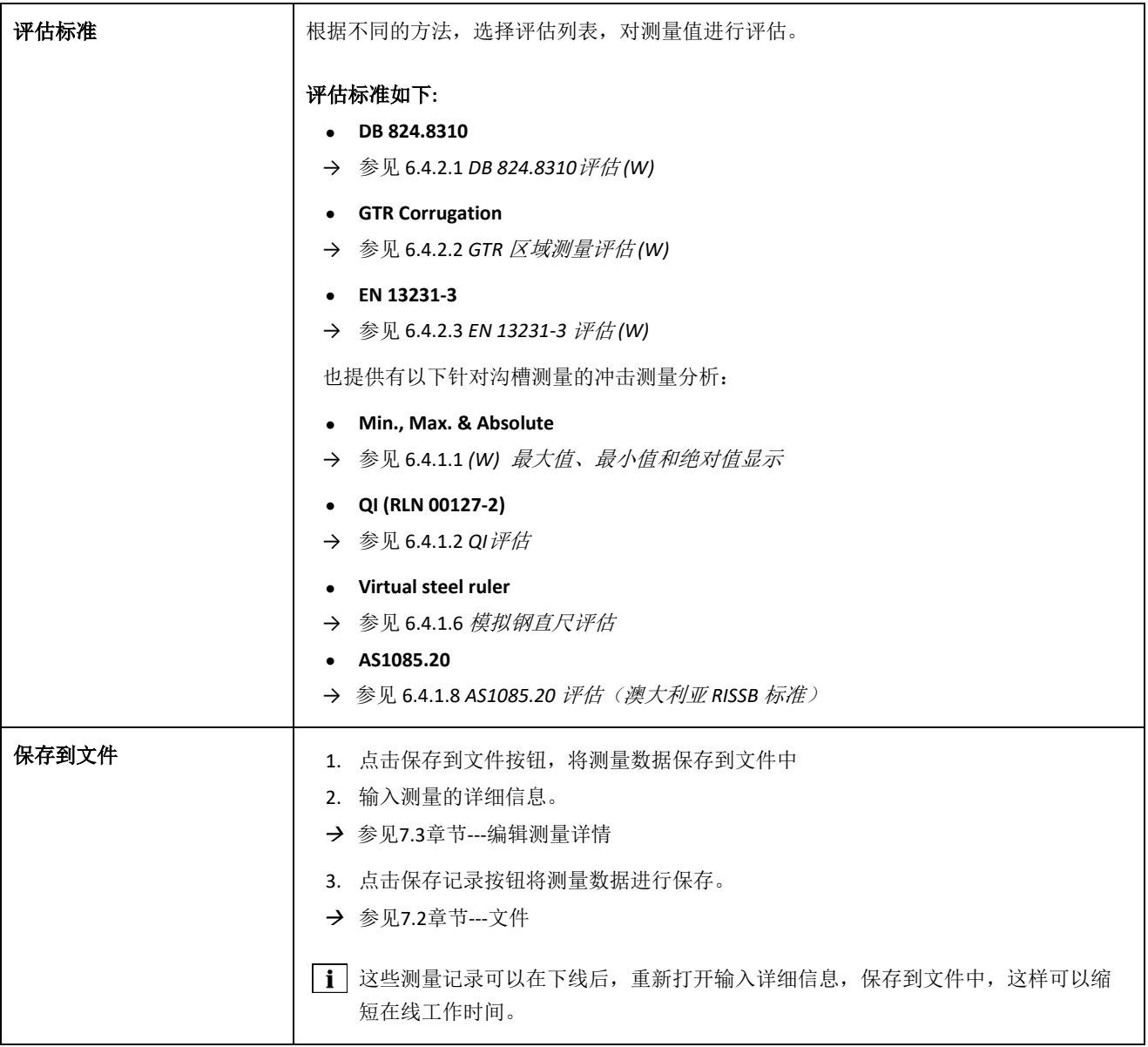

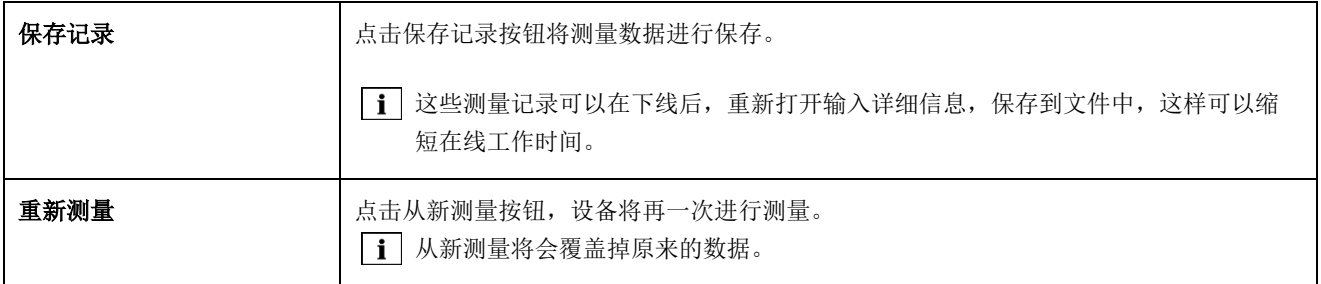

### <span id="page-39-0"></span>**6.4.2.1 DB 824.8310**评估 **(W)**

这个评估给出焊接接头公差是否在EN DB 824.8310标准范围内。

- 打磨合格**:** 打磨结果符合 DB 824.8310标准。
- 打磨不合格**:** 打磨结果不符合 DB 824.8310标准。

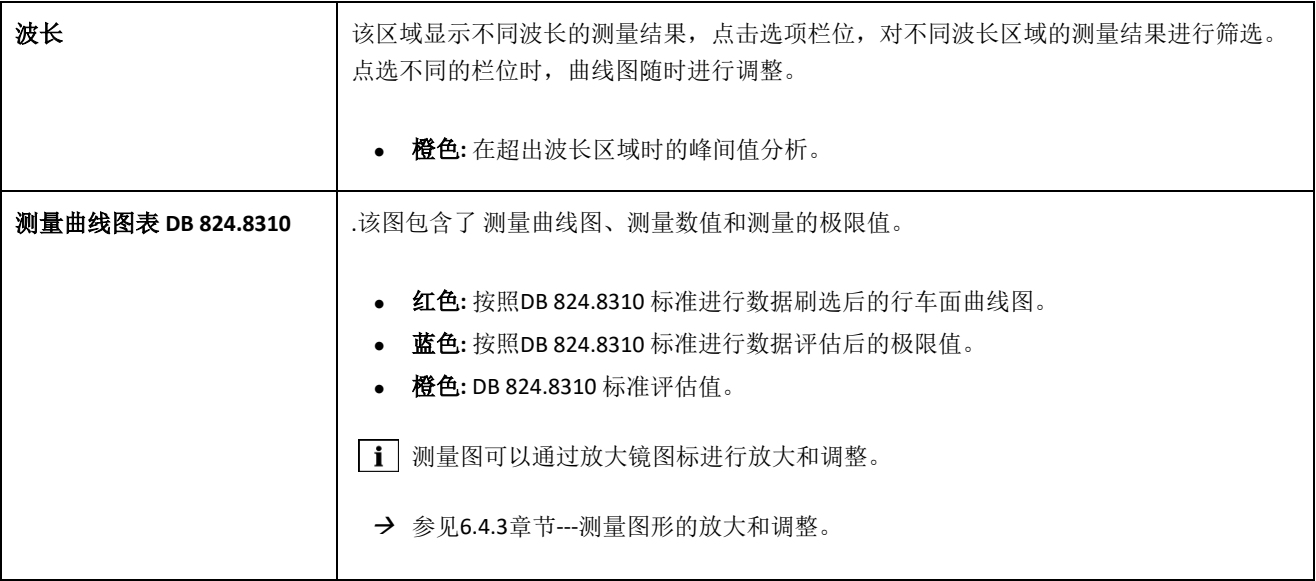

### <span id="page-40-0"></span>**6.4.2.2 GTR** 区域测量评估 **(W)**

这一评估表明, 在测量波长为1米的范围内, 行车面10-30mm波段的测量数据。

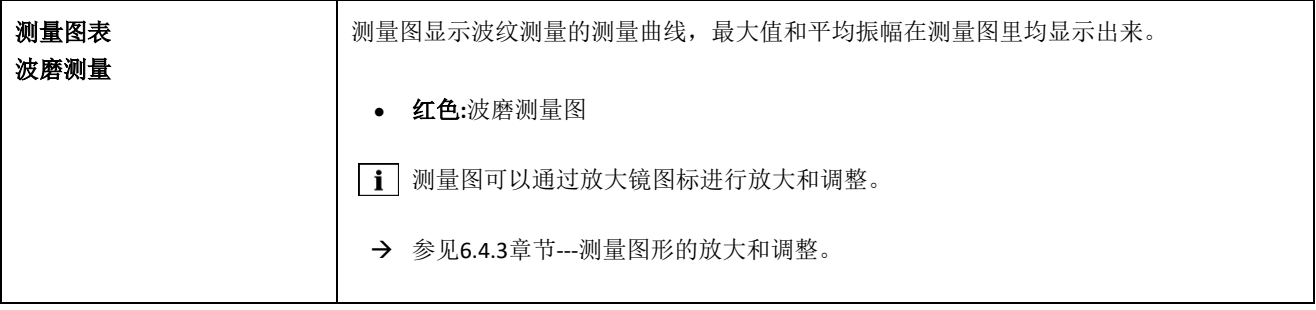

### <span id="page-41-0"></span>**6.4.2.3 EN 13231-3** 评估 **(W)**

这个评估给出焊接接头公差是否在EN 13231-3标准范围内

- 打磨合格**:**打磨结果符合EN 13231-3标准。
- 打磨不合格**:** 打磨结果不符合EN 13231-3标准。

**i** 您可以在2006和2012的指令版本之间选择此评估

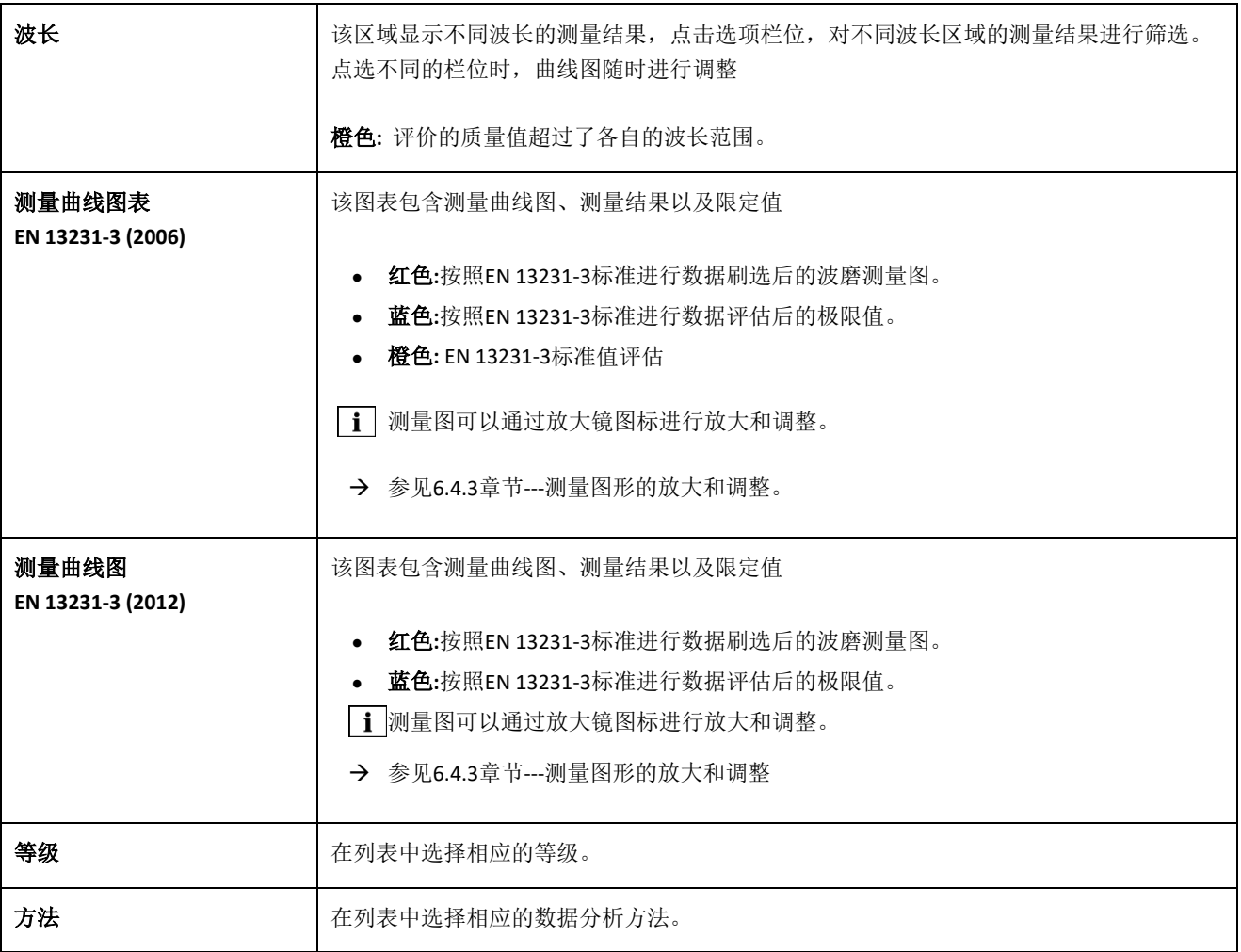

# **6.4.3** 测量图形的放大和调整

使用放大镜在全屏模式下查看测量图。在测量图的全屏模式下,可以缩放、添加、移动和删除新的测量点,并根据评估结 果编辑磨削区域或绝缘轨道接头。进行如下操作

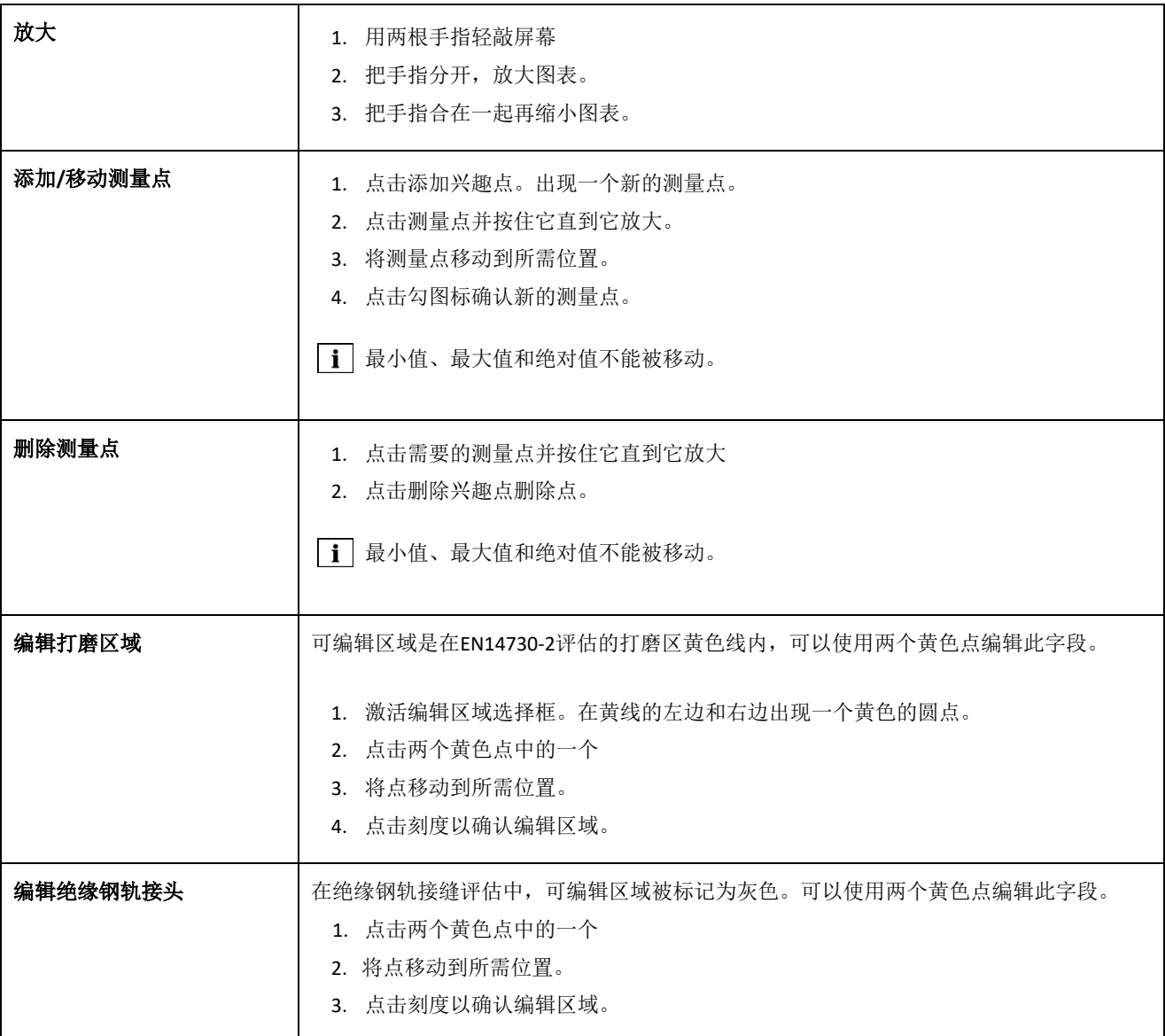

# **7** 测量管理

# **7.1**测量文件

在"测量"文件夹中,可以快速方便地存储测量数据。如果您想减少跟踪中的停留时间,这特别有用。在测量文件夹中, 您可以随时打开存储的度量值,编辑它们的详细信息,并在必要时将其添加到项目中。

- 1. 点击主菜单中的测量
- 2. 在列表中点击所需的测量值。
- 3. 必要时补充测量细节。
- → 参见7.3章节 --- 编辑测量详情。
- 4. 点击对号(√)以保存文件。 - 或 如果要在文件中保存测量值,请单击"添加到文件",然后测量不再出现在文件夹测量中。若要再次编辑测量, 则必须打开相应的文件。
- → 参见7.2章节---文件

### **7.2**文件

### **7.2.1** 创建文件

为了不丢失数据,您应该以项目的方式汇总测量值,您可以创建无限数量的文件,步骤如下:

- 1. 在主菜单中,点击文件。
- 2. 点击加号,创建一个新的文件。
- 3. 输入项目的详细信息。
- → 参见7.2.2章节 ---编辑文件详情
- 4. 点击对号(√)以保存文件。

# **7.2.2** 编辑文件详情

对于每个文件,您可以编辑文件的许多细节,因为其中包含的文件和测量值总是存在的。

- 1. 在主菜单中,点击文件。
- 2. 在文件列表中,点击需要的文件。
- 3. 输入文件的详细信息
- 4. 点击对号(√)以保存项目。

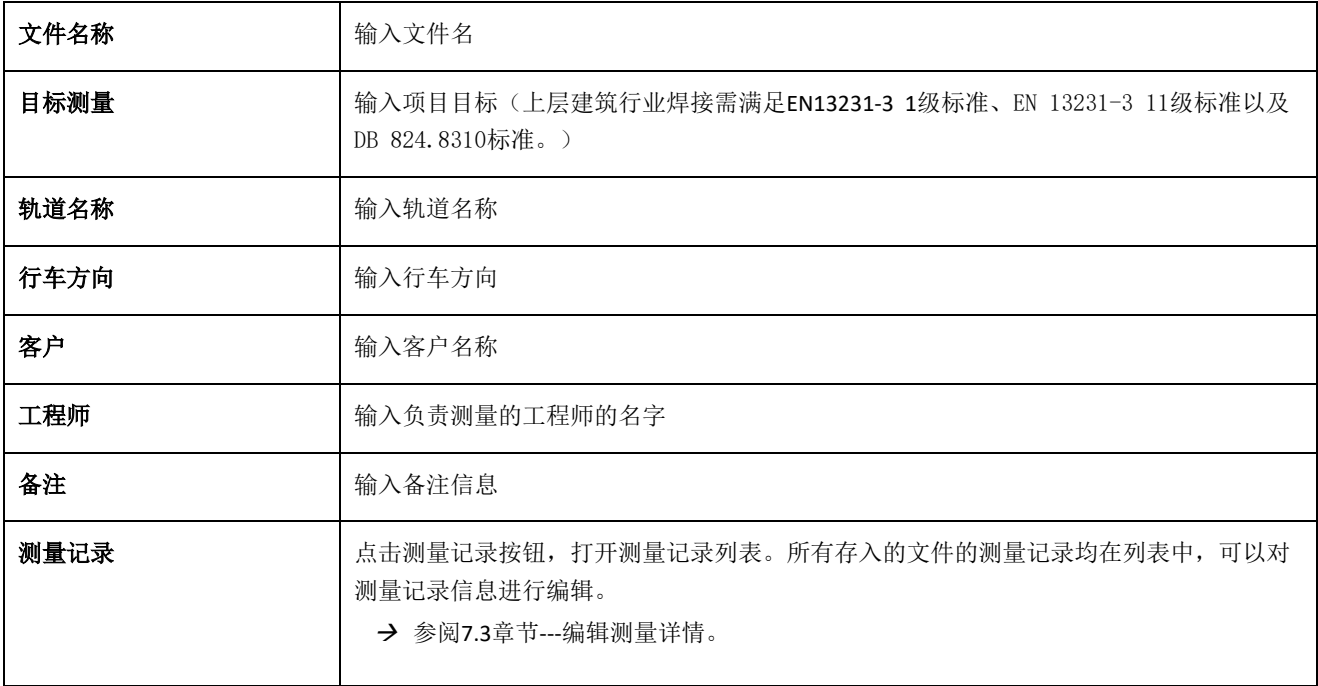

# **7.2.3** 测量排序

为了更好地概述,您可以根据特定的标准对文件的测量值进行排序,进行如下操作:

- 1. 在主菜单中,点击文件。
- 2. 在文件列表中,点击需要的项目。
- 3. 在文件细节中,点击测量。
- 4. 在测量列表中,点击箭头。
- 5. 在排序函数中选择所需的排序标准。根据这个标准,现在可以按升序或降序排序测量列表。
- 6. 如果要选择另一个排序标准,请激活其中一个。

# **7.2.4** 导出测量文件

- 1. 在主菜单中,点击文件
- 2. 在文件列表中,点击需要的文件。
- 3. 点击回形针图标或三个垂直点导出文件。
- 4. 可以导出PDF、CSV和XLS三种格式的文件
- 5. 选择导出文件的方式E-MAIL或者存储在平板中。
- 6. 为导出的文件命名
- 7. 点击ok按钮进行保存
- 8. 点击**Cancel**按钮终止操作

### **7.3**编辑测量详情

每个测量值都提供重要的测量细节,其中包括钢轨温度、轨道曲率、截面名称和焊接名称。

使用此功能可以缩短在线作业时间,等离开轨道作业后再打开文件输入相关的详细信息,保存到文件。

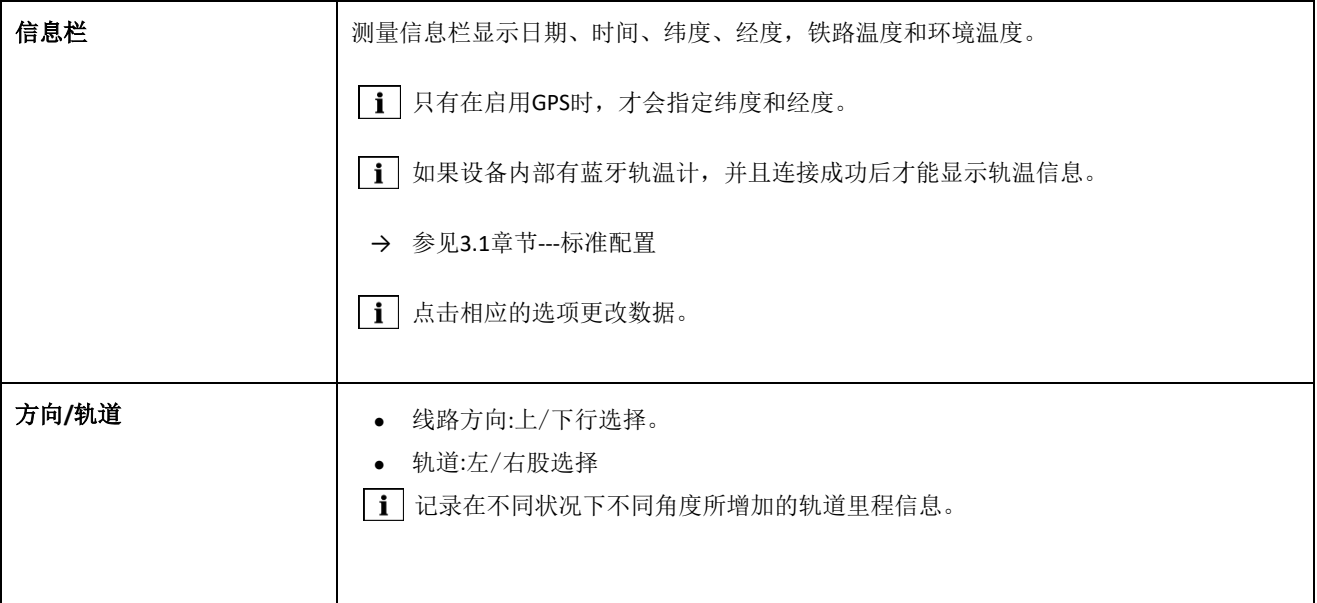

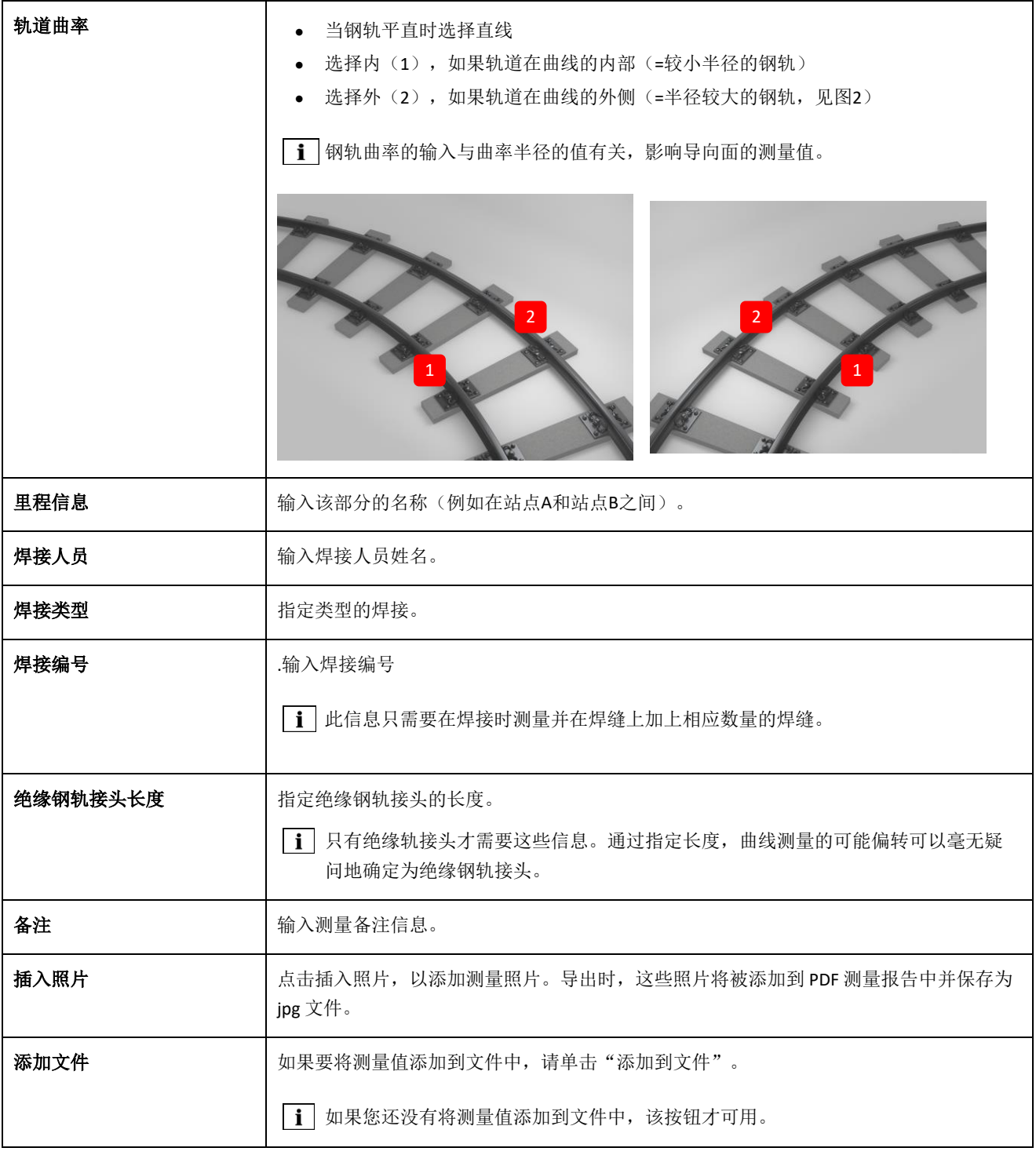

# **7.4** 导出测量信息

- 1. 打开所需的测量(通过主菜单/测量或主菜单/项目)。
- 2. 输入回形针图标上的测量细节。
- 3. 选择你想要导出测量PDF、XLS或CSV。
- 4. 选择导出文件的方式E-MAIL或者存储在平板中。
- 5. 为导出的文件命名。
- 6. 点击OK按钮导出文件
- 7. 点击Cancel按钮终止操作

# **8**设置

蓝牙

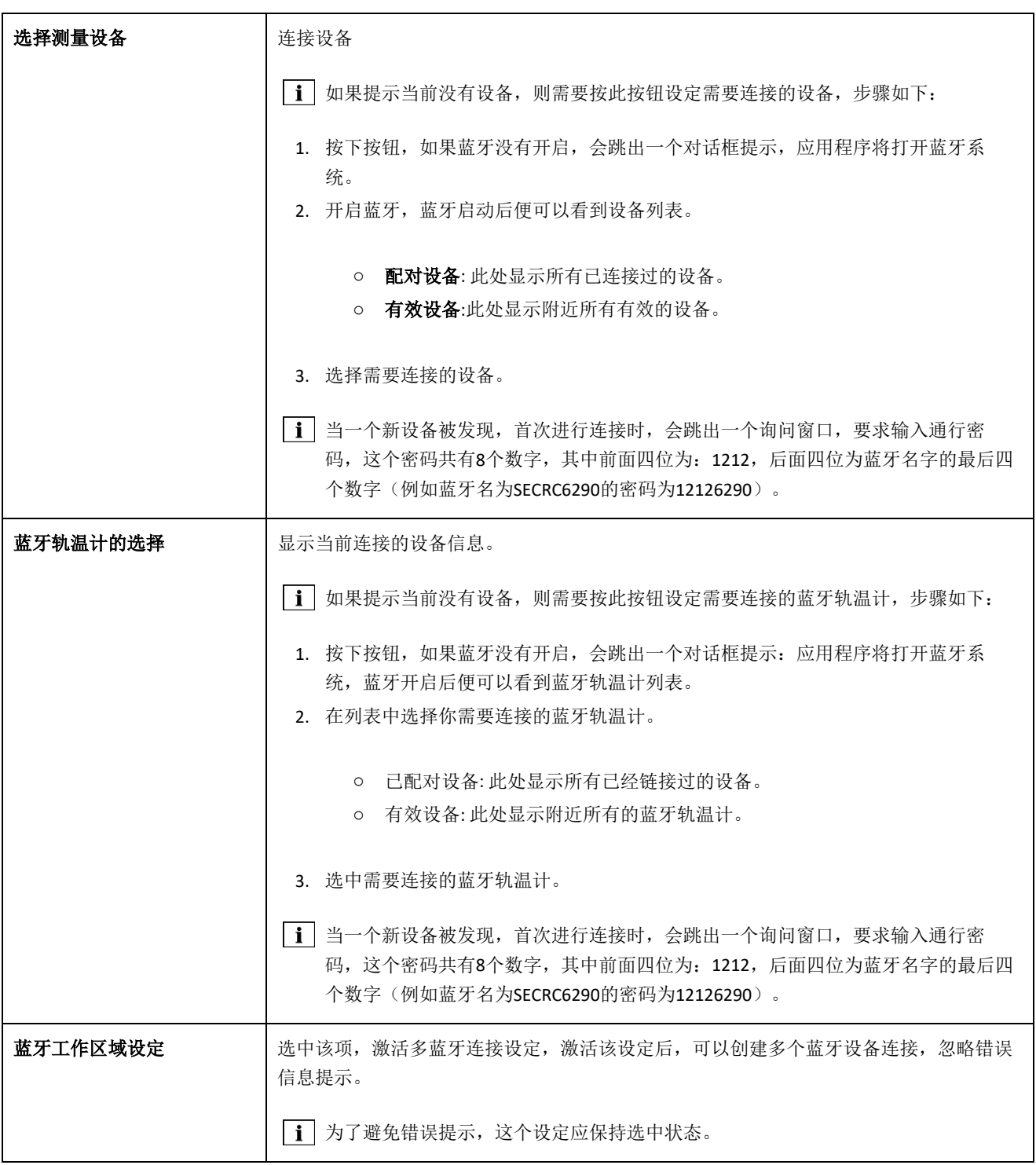

### 用户界面

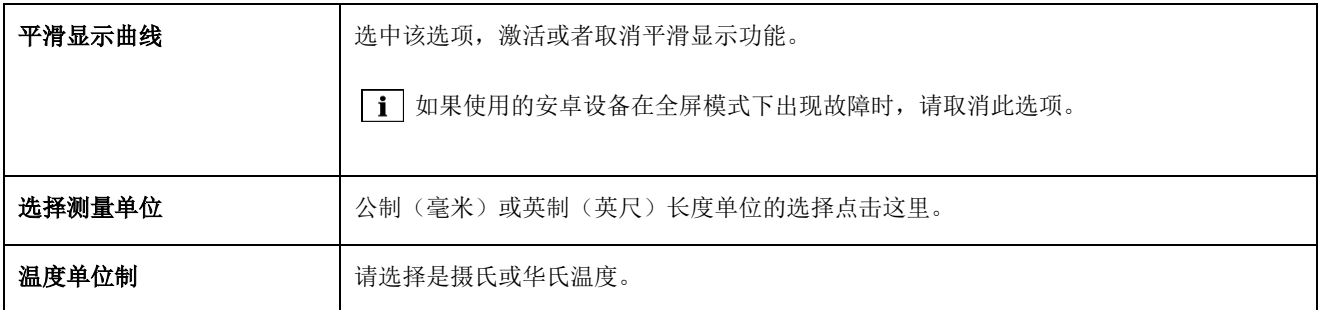

# 数据存储

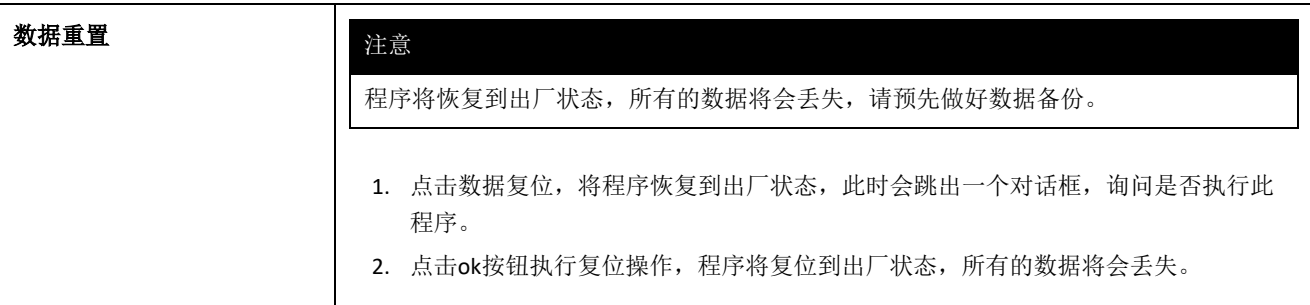

### 图标选择

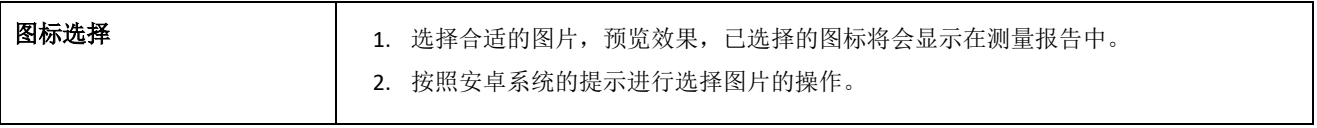

# **9** 设备自检

- 王 把设备放置于绿色轨尺上, 绿色轨尺上的编号和设备 是一一对应的。
	- 1. 将定位块放置于 **A**位置上 (W/C)
	- 2. 将设备放置于绿色轨尺的表面上运行。
- 设备上的箭头必须放在绿色轨尺的中间位置,并且保 持不变。

**W/C:**高精度的钢轨直度测量仪和钢轨直度测量仪放 置于突出的台阶位置,务必不要和定位块接触。

**D:** 双面钢轨直度测量仪必须和绿色轨尺紧密接触。

- 3. 点击Goldschmidt标志,设备状态对话框将出现。
- → 参见3.5.3章节 ---应用程序工具栏
- 4. 检查校准设备,校准进度将在屏幕上显现。
- → 参见3.5.4章节---设备状态
- 5. 启动检查校准,设备将自动运行4次,测量结果将出 现在屏幕上。
	- o 精度满足要求**:**设备可以正常使用。
	- o 精度不满足要求**:** 客户需要把设备返回到厂家进行检修和校准。
- *→* 参见2.4章节---设备维护
- 我们建议,由制造商对 Railstaight 每年进行一次维护和校准。此外尤其是在超出该周期时,应在每次使用前通过检查 绿色参考栏确认其功能正常。要进行全面检修和校准,必须将设备寄送至客户服务部门。
	- 6. 点击完成,结束自检,可以开始测量。

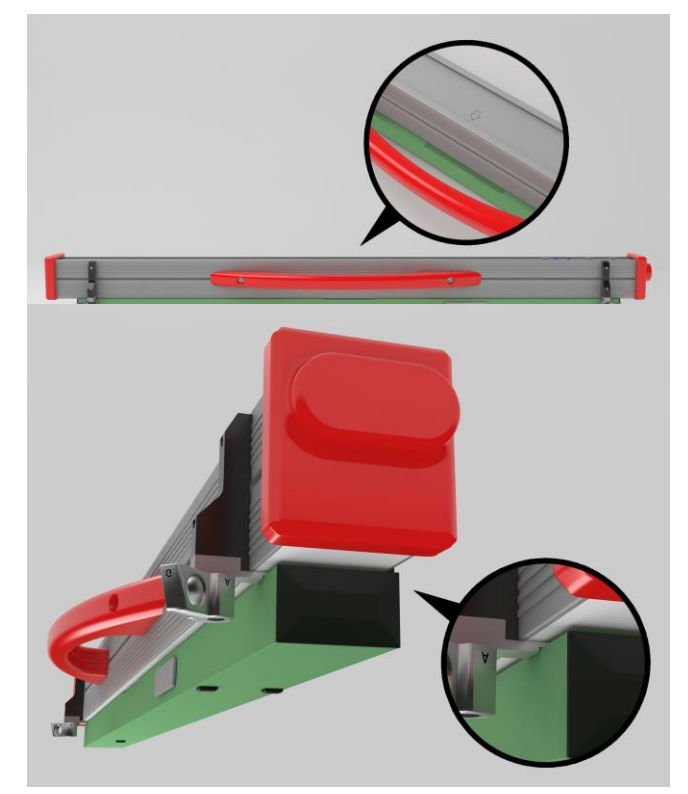

# **10**各种钢轨位置放置表

# **10.1** 新结构间隔垫片(自 **2018** 年 **7** 月 **1** 日起)

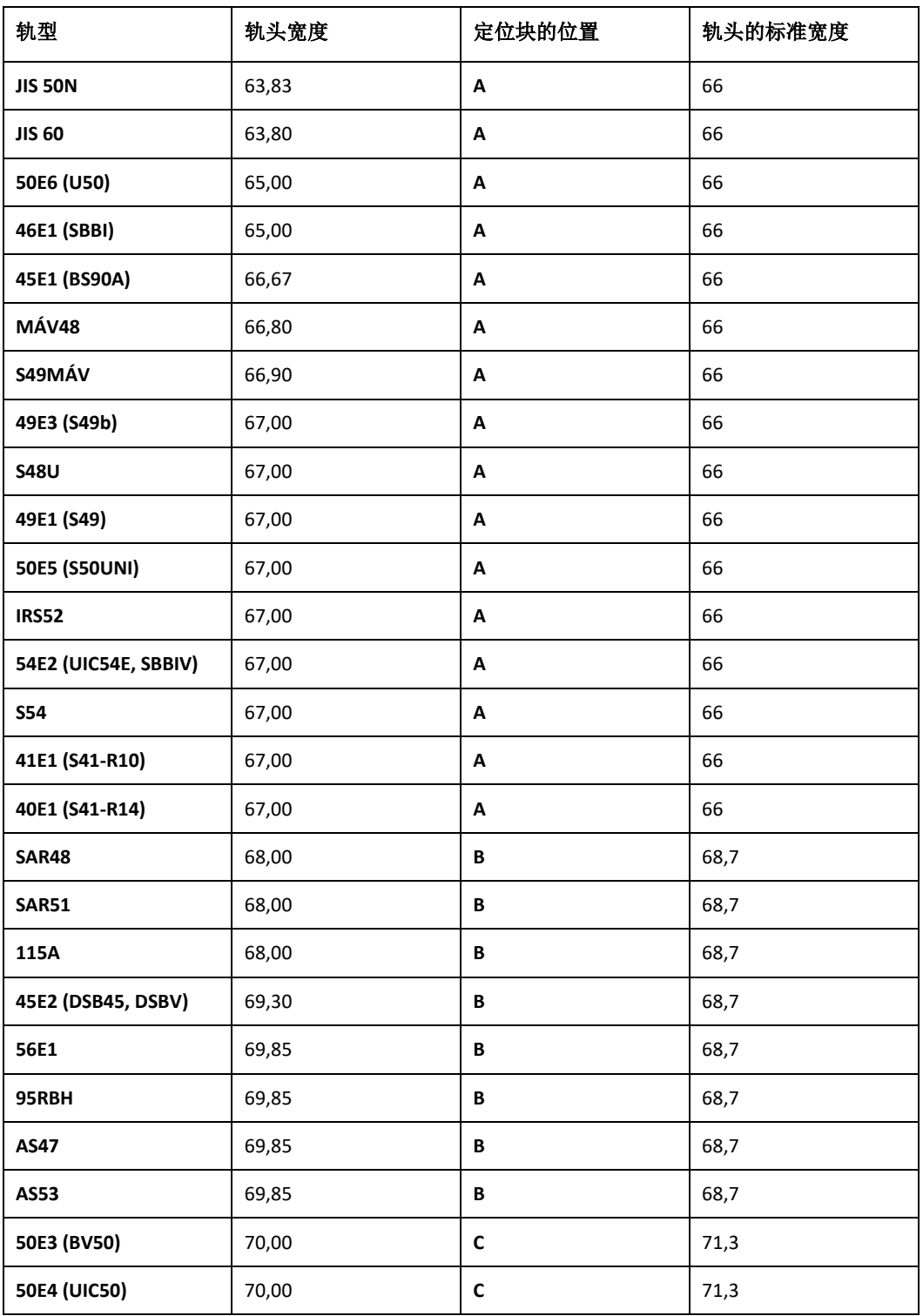

Rev. 05/2022-02-28 第52页, 共58页

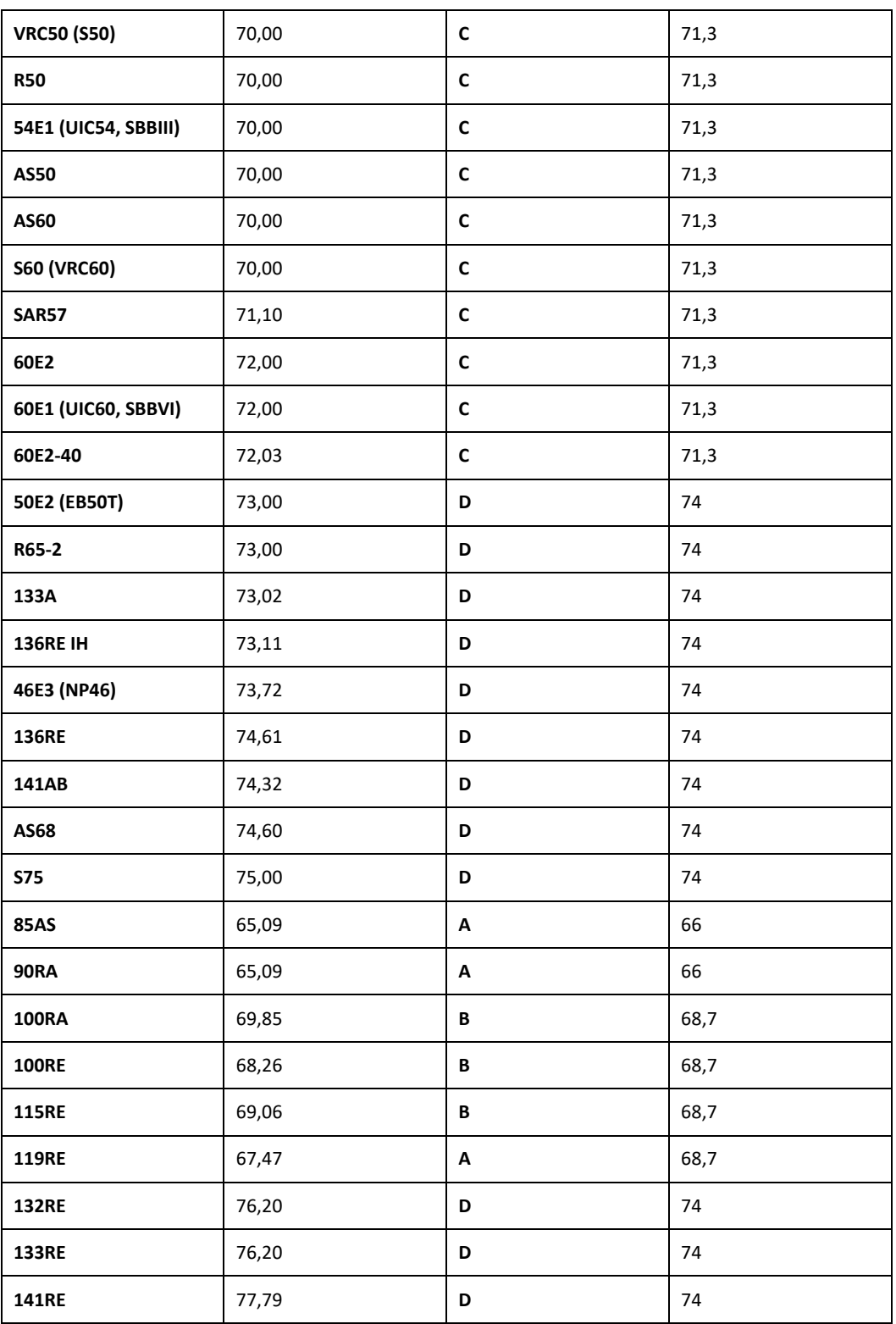

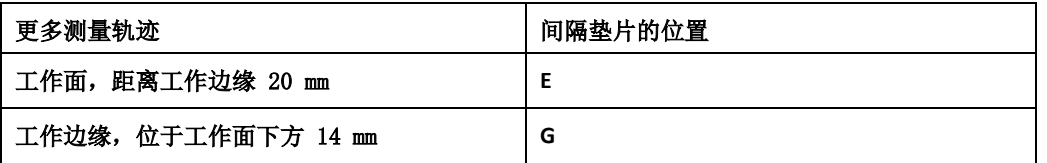

所有常规型号的槽形轨道均通过间隔件位置 A 测量。如有关于可测量轨道型号的问题,请联系我们的客户服务部门。

# **10.2** 旧结构间隔垫片(截止至 **2018** 年 **7** 月 **1** 日)

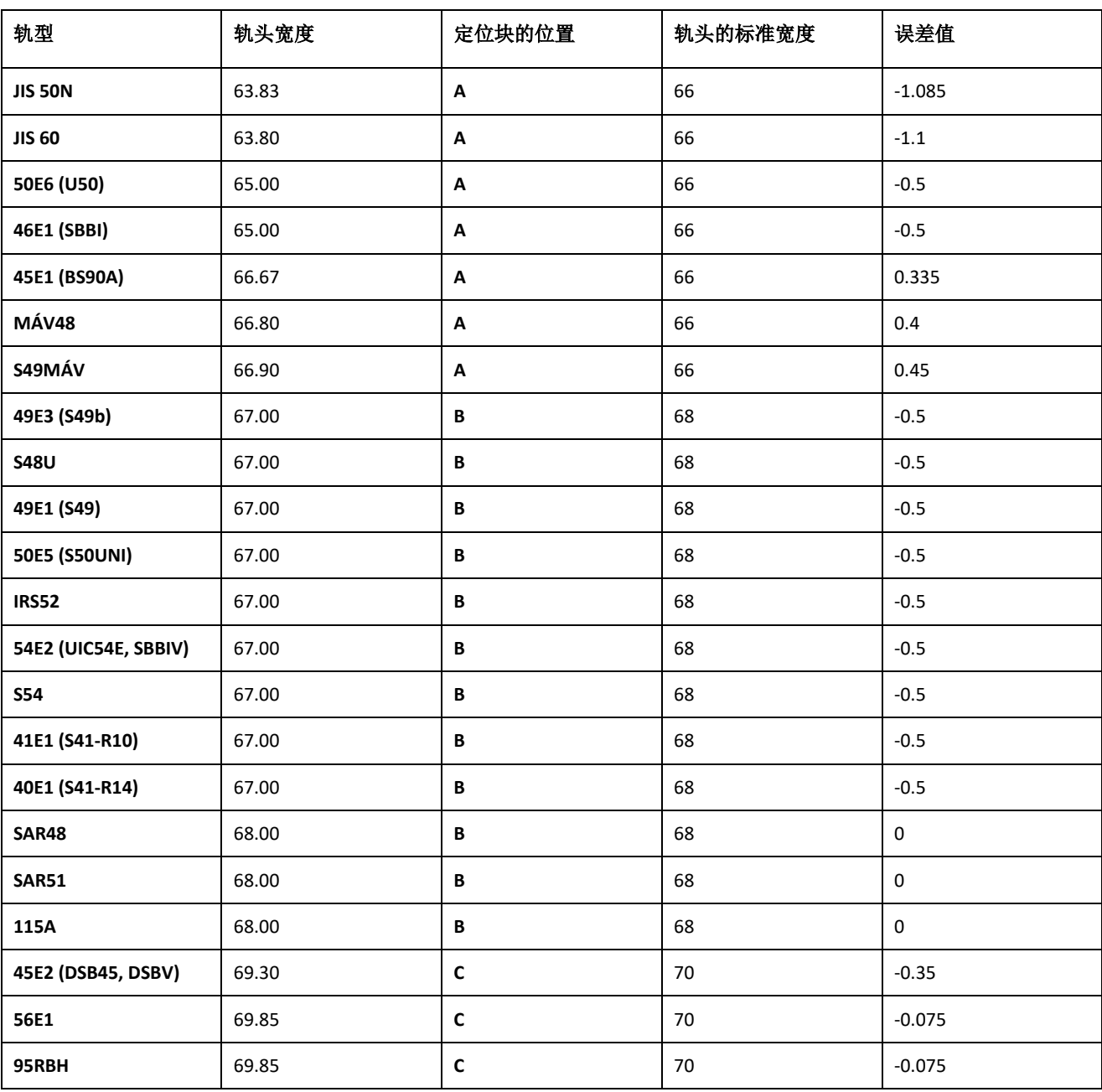

Rev. 05/2022-02-28 第54页, 共58页

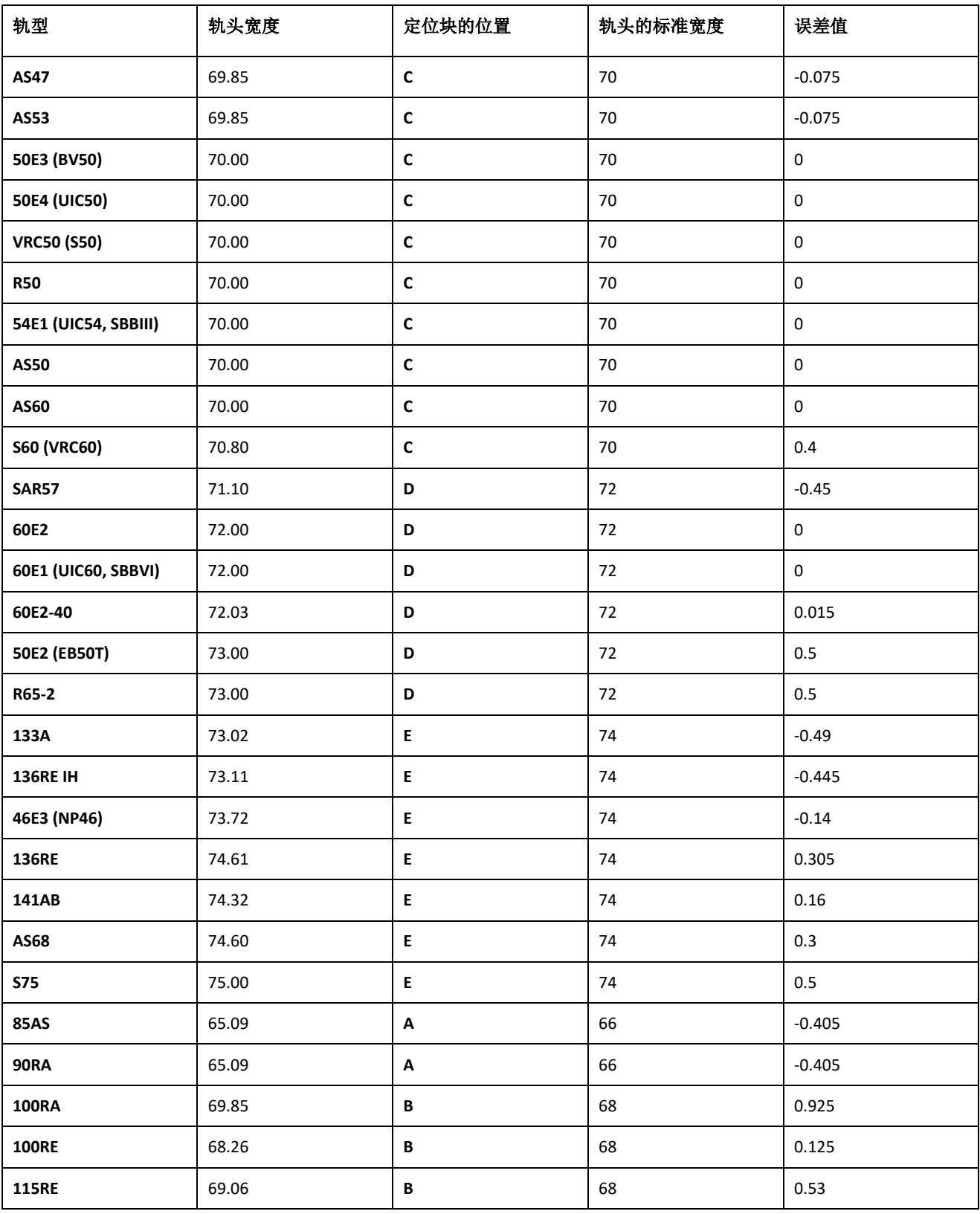

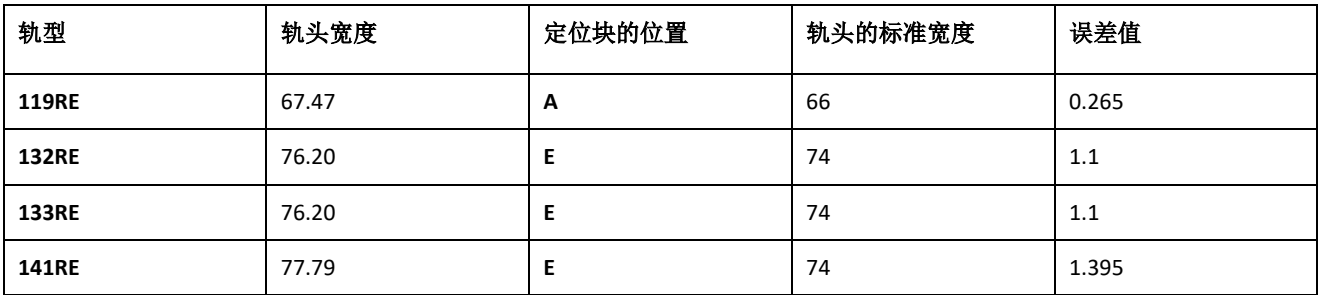

应为工作边缘测量选择间隔垫片位置 G。

# **11** 常见故障

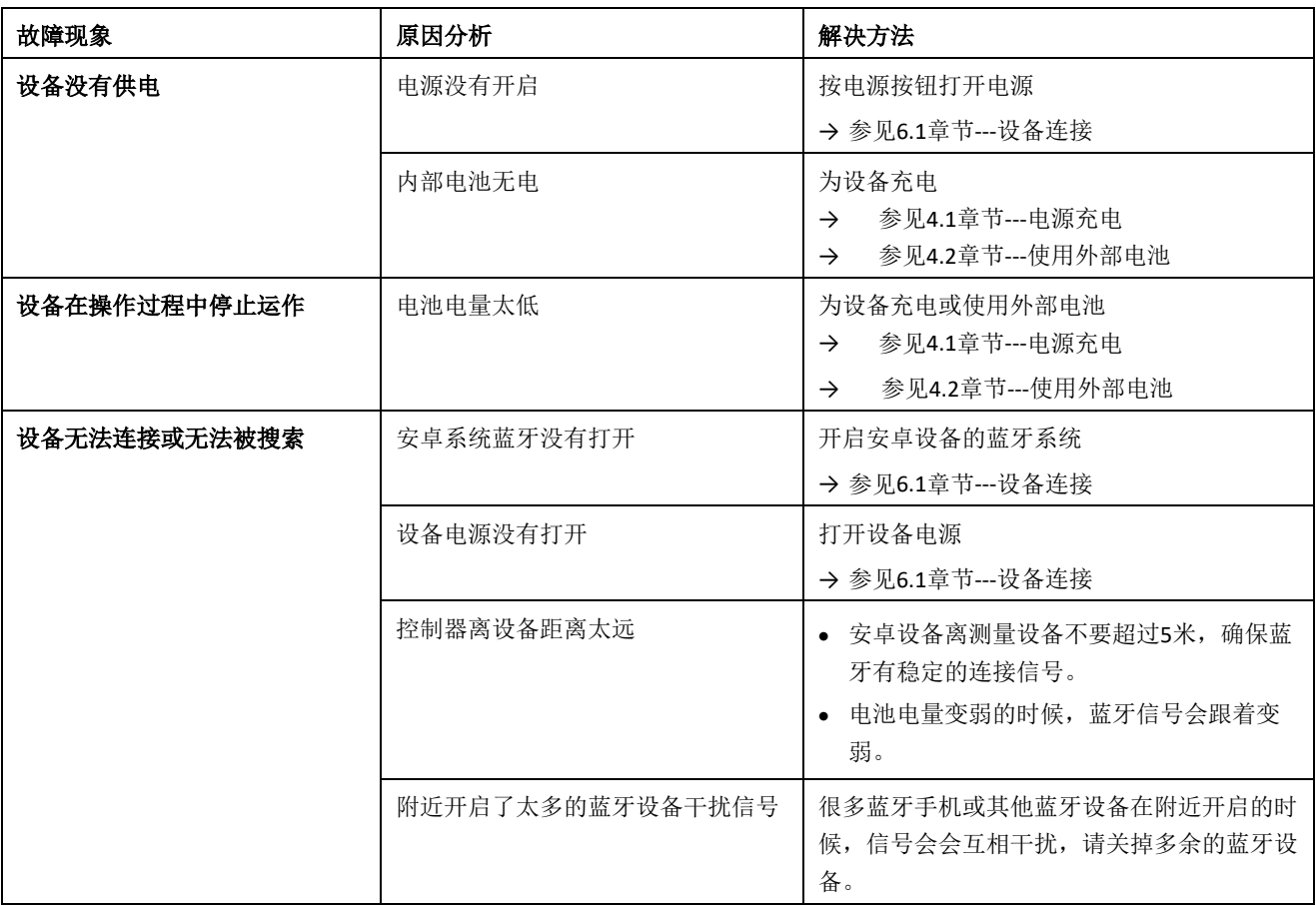

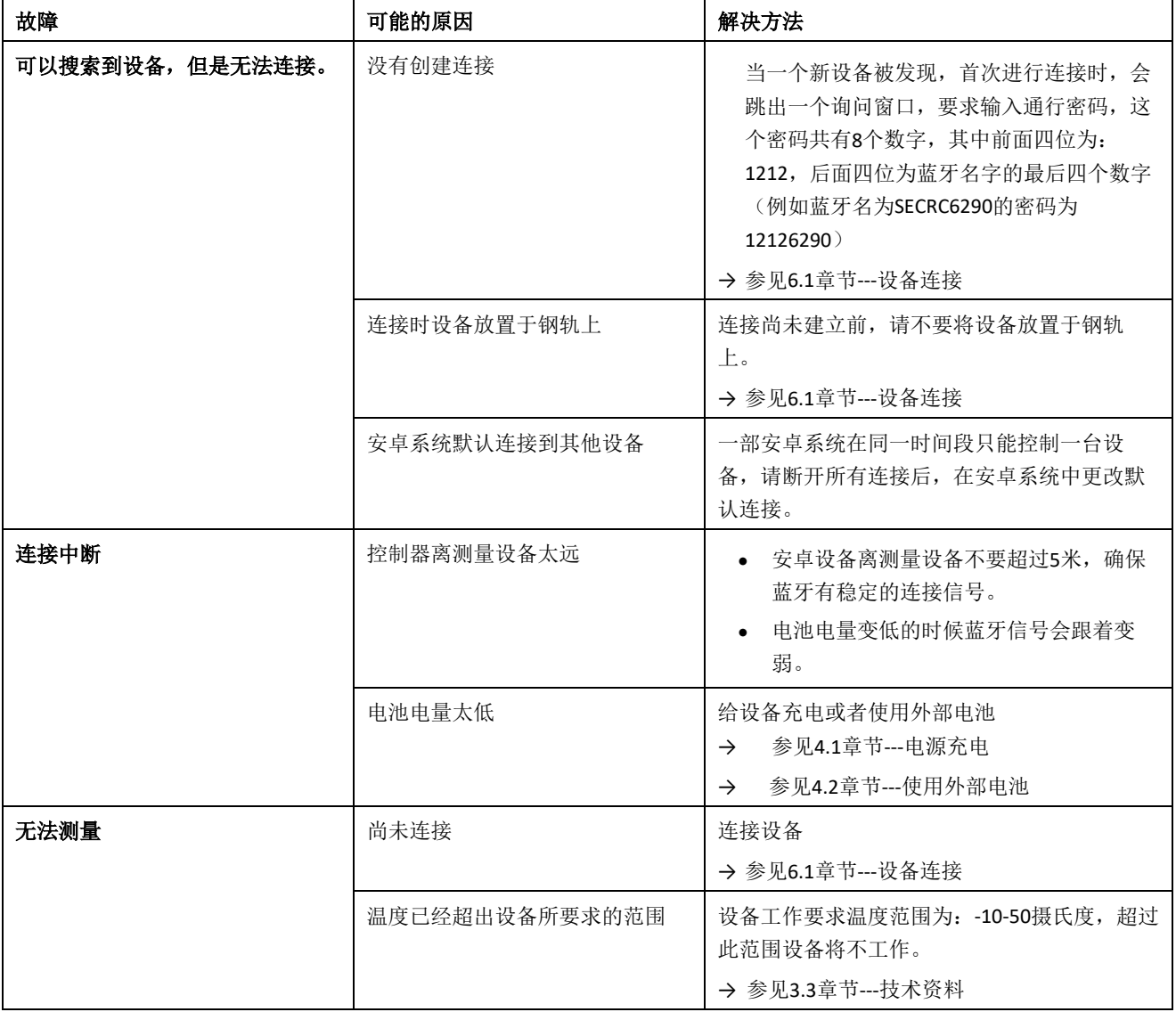